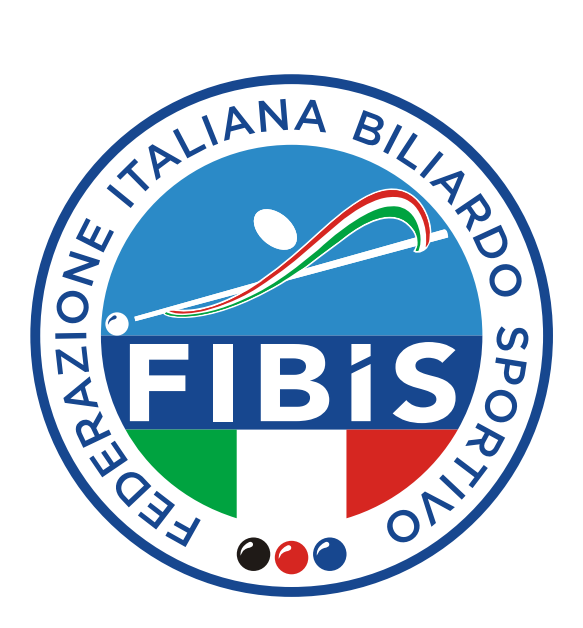

# FIBIS GARE

**Guida introduttiva per C.S.B.**

Versione 3.0 - Novembre: 2019

## **Pagina d'ingresso**

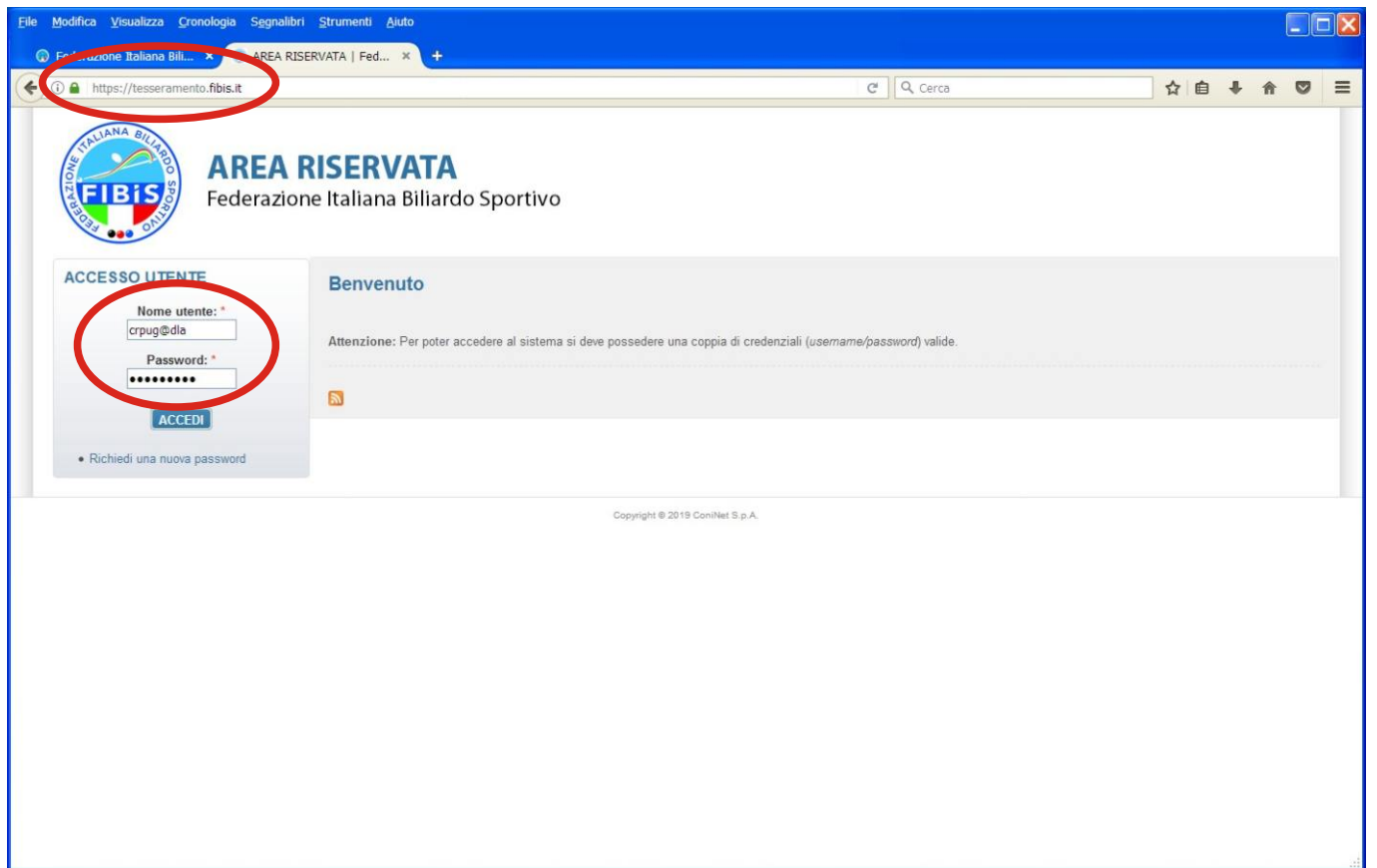

## **Pagina Principale**

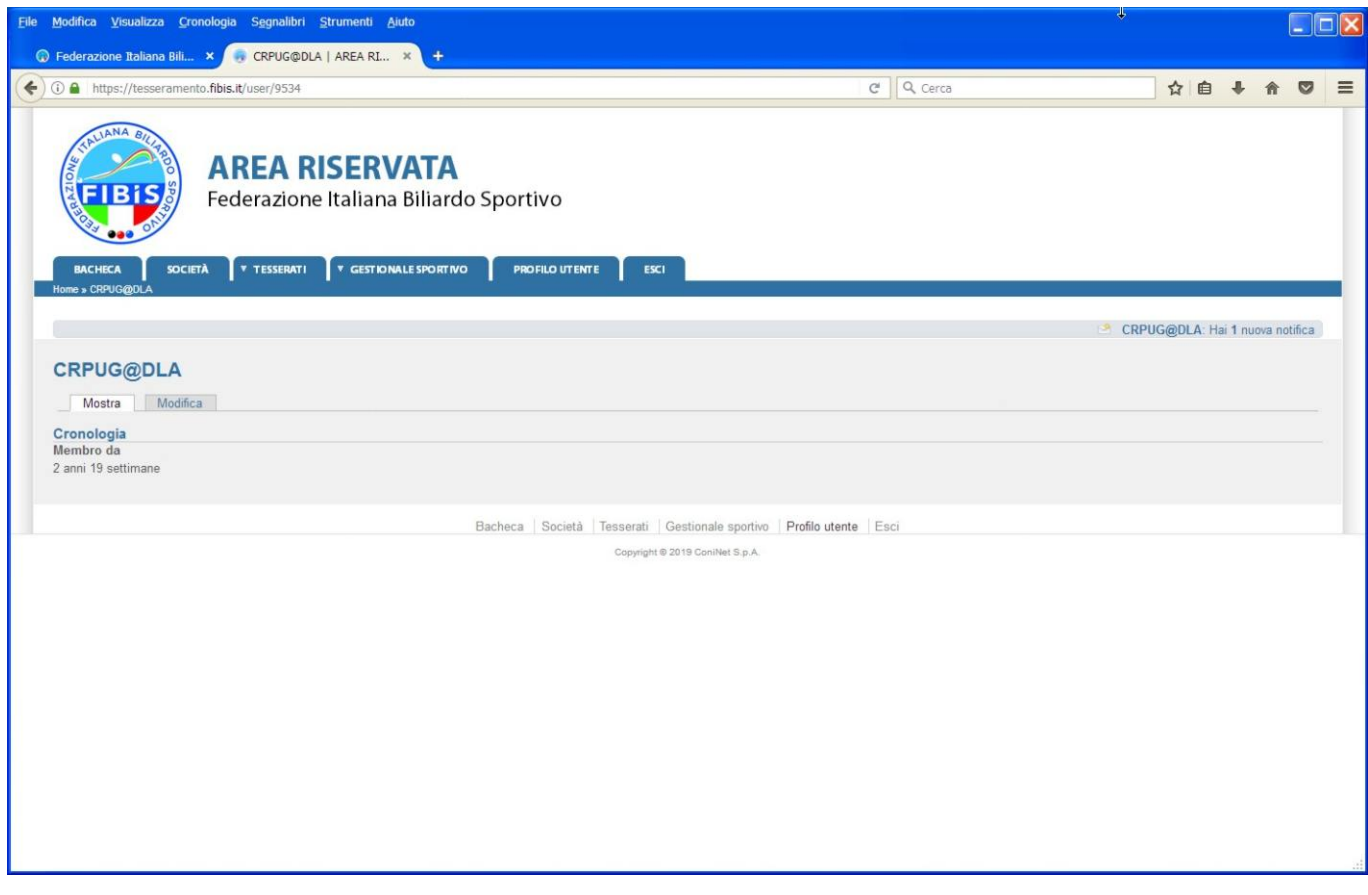

## **Selezione "Gestionale Sportivo"**

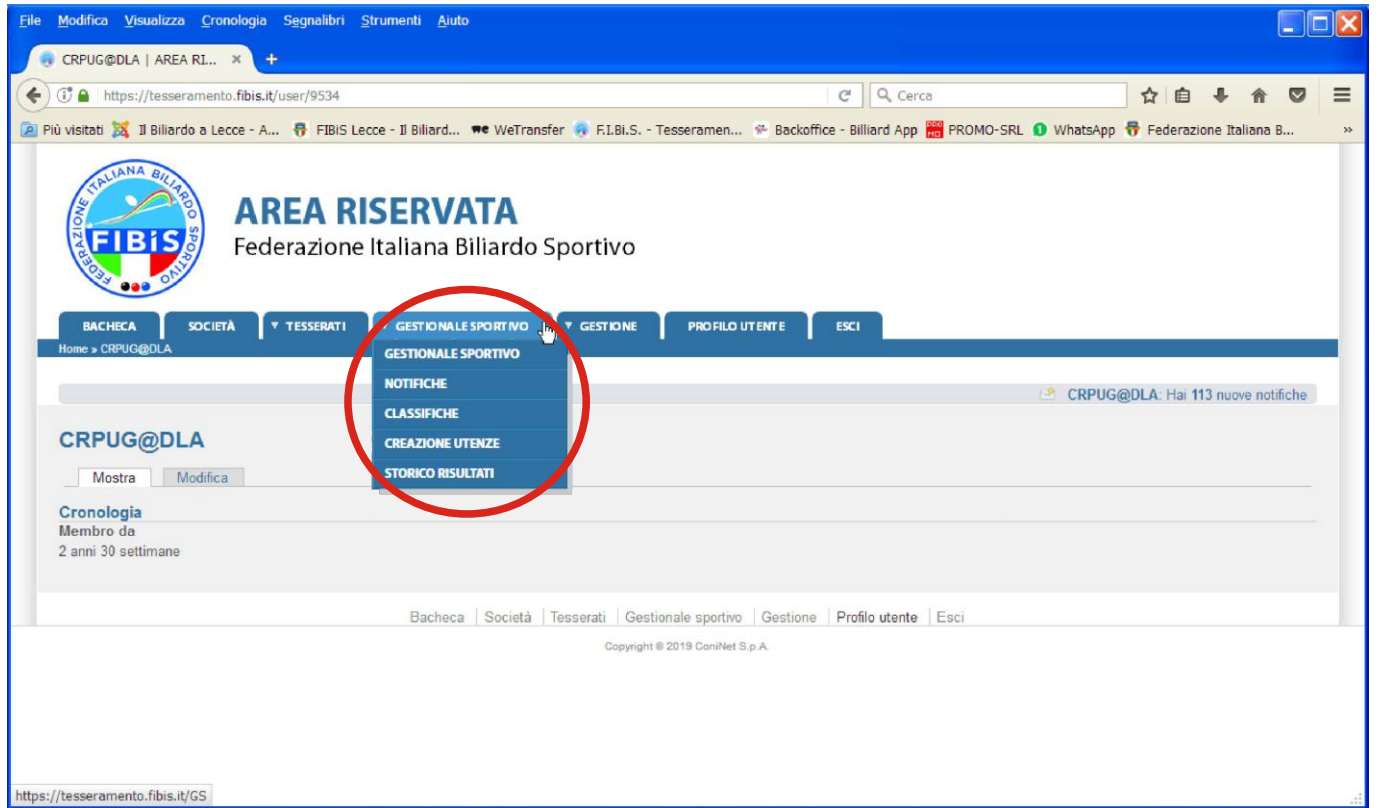

## **Pagina Principale "Gestionale Sportivo"**

#### ACCOUNT: **C.S.B. / Comitato Provinciale / Comitato Regionale**

### Prenotazione Evento

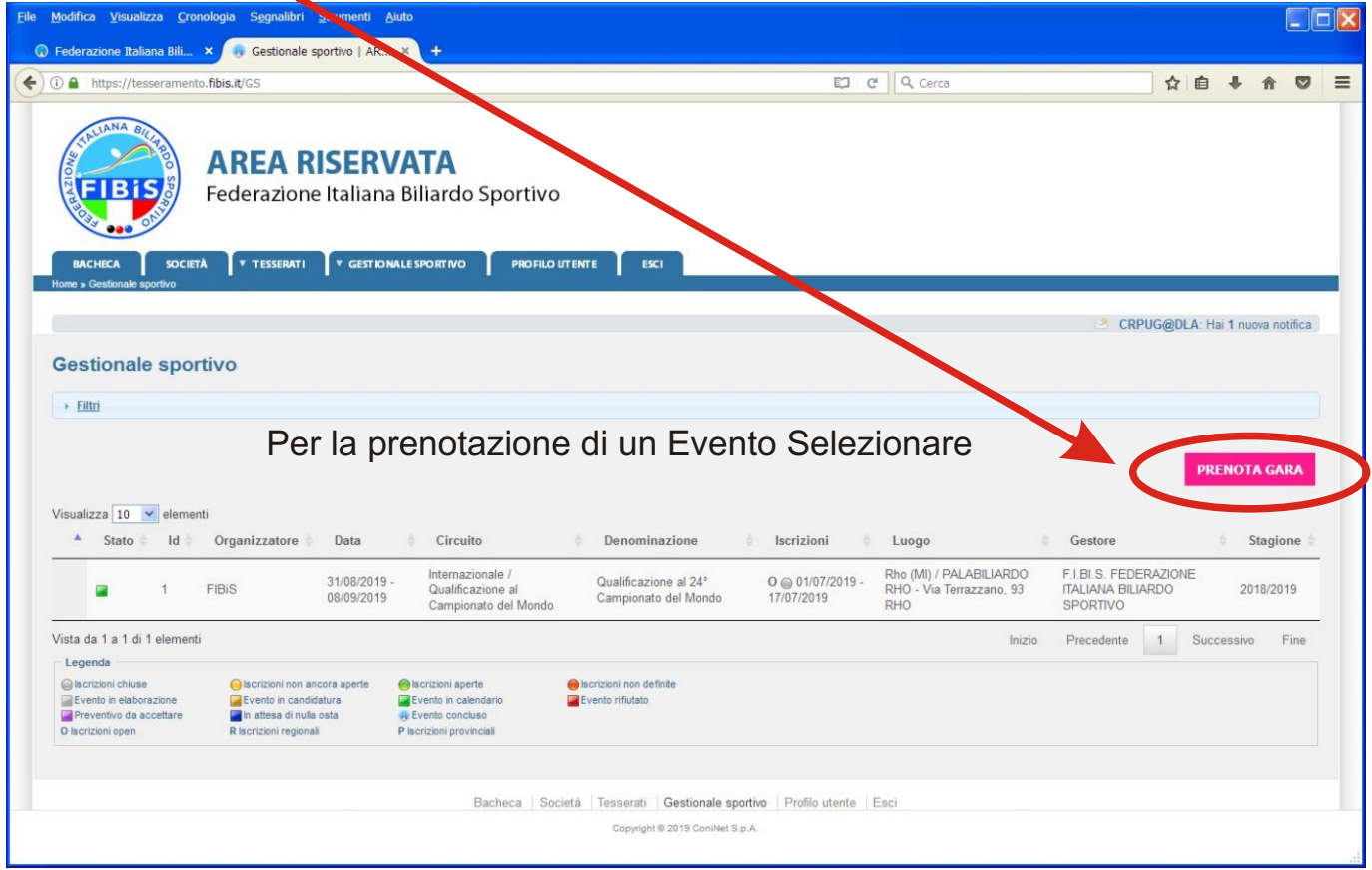

## **Prenotazione data Evento**

#### ACCOUNT: **C.S.B. / Comitato Provinciale / Comitato Regionale**

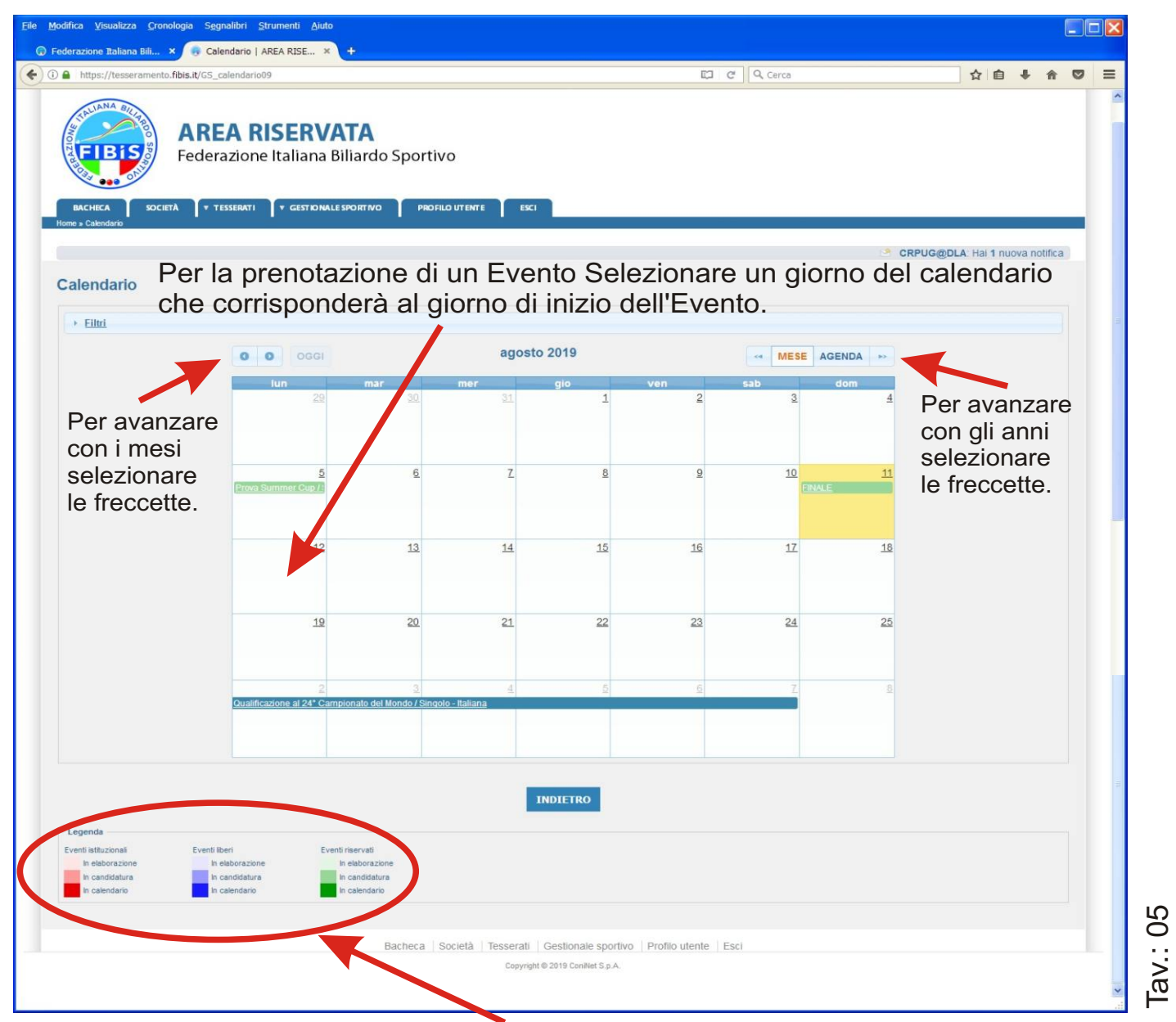

La legenda in fondo alla pagina riporta lo stato di tutti gli Eventi presenti in calendario, per facilitare l'inserimento dei nuovi Eventi.

Dopo aver selezionato il giorno di inizio dell'Evento, si può procedere, con la conferma della Prenotazione dell'Evento.

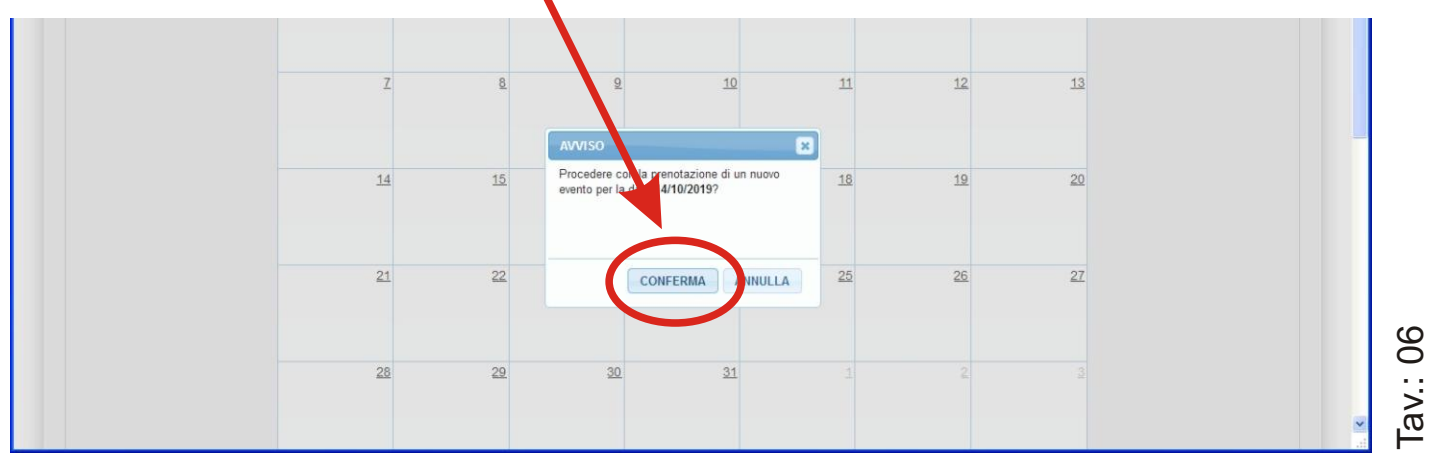

Versione 3.0 - Novembre: 2019

## **Inserimento "Dettagli Evento"**

#### ACCOUNT: **C.S.B. / Comitato Provinciale / Comitato Regionale**

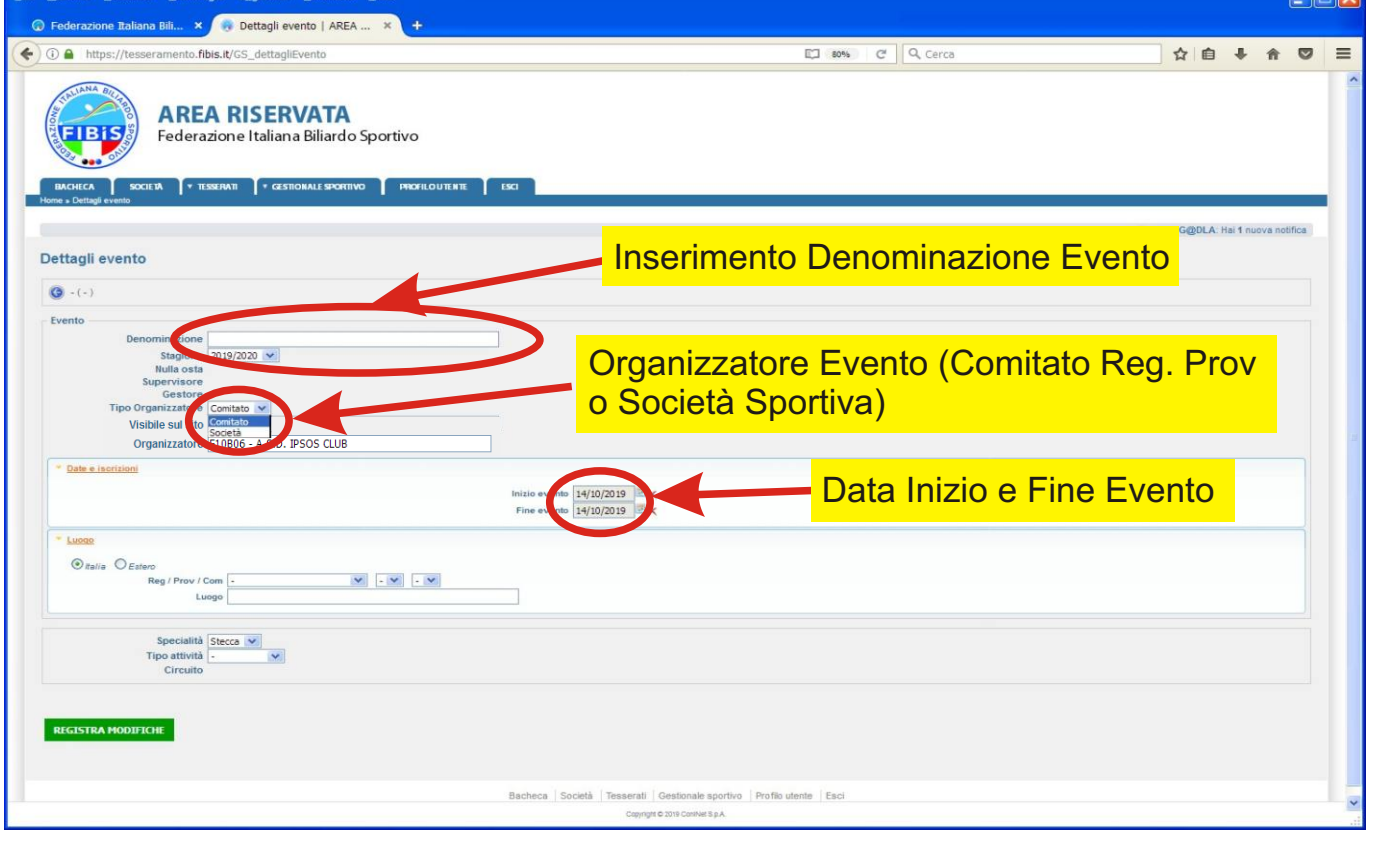

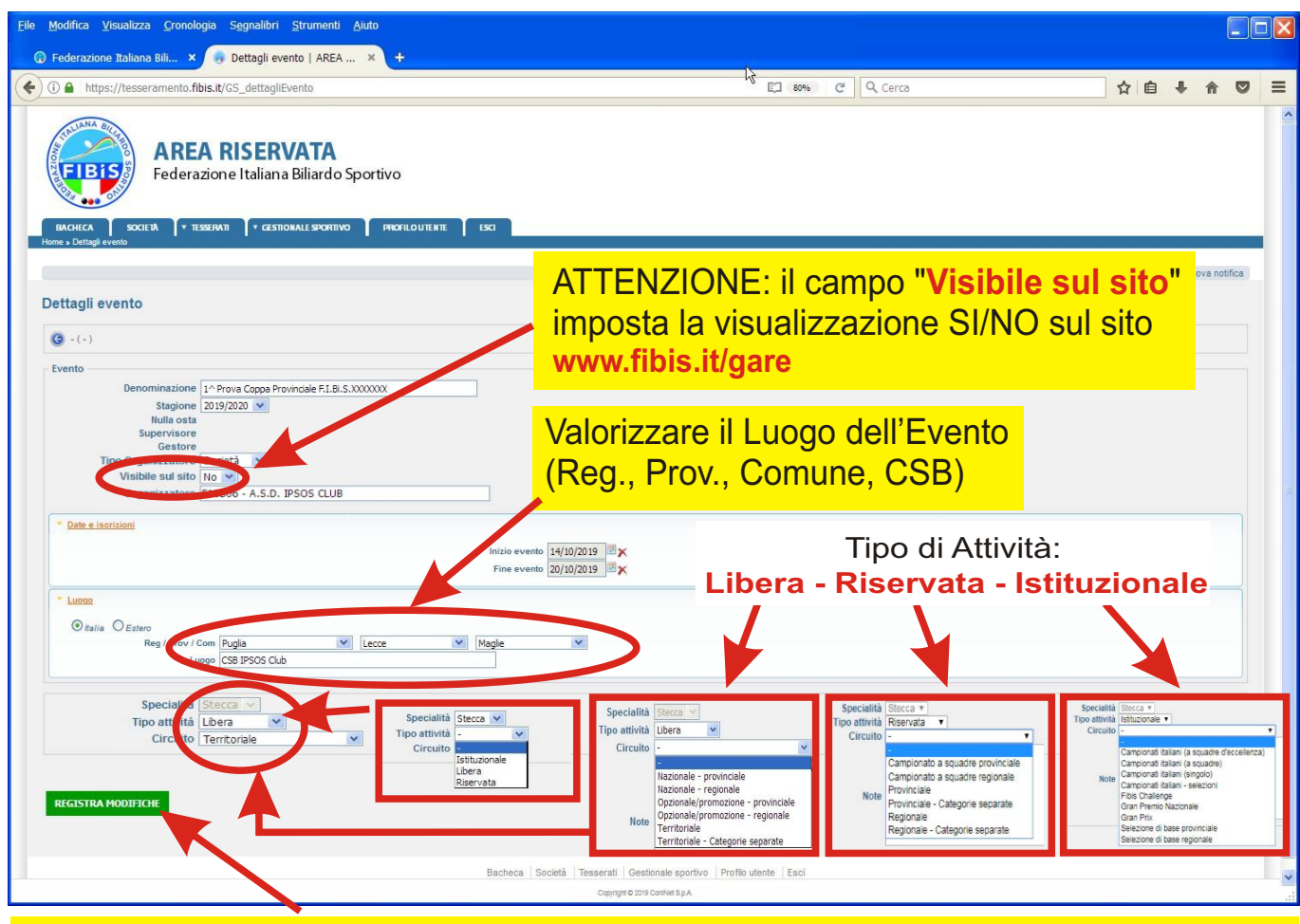

Per rendere effettivi gli inserimenti, alla fine ------- > "**Registrare le modifiche**"

Tav.: 08

## **Definizione Regole di Gara**

ACCOUNT: **C.S.B. / Comitato Provinciale / Comitato Regionale**

### Scheda "Gare e Regole"

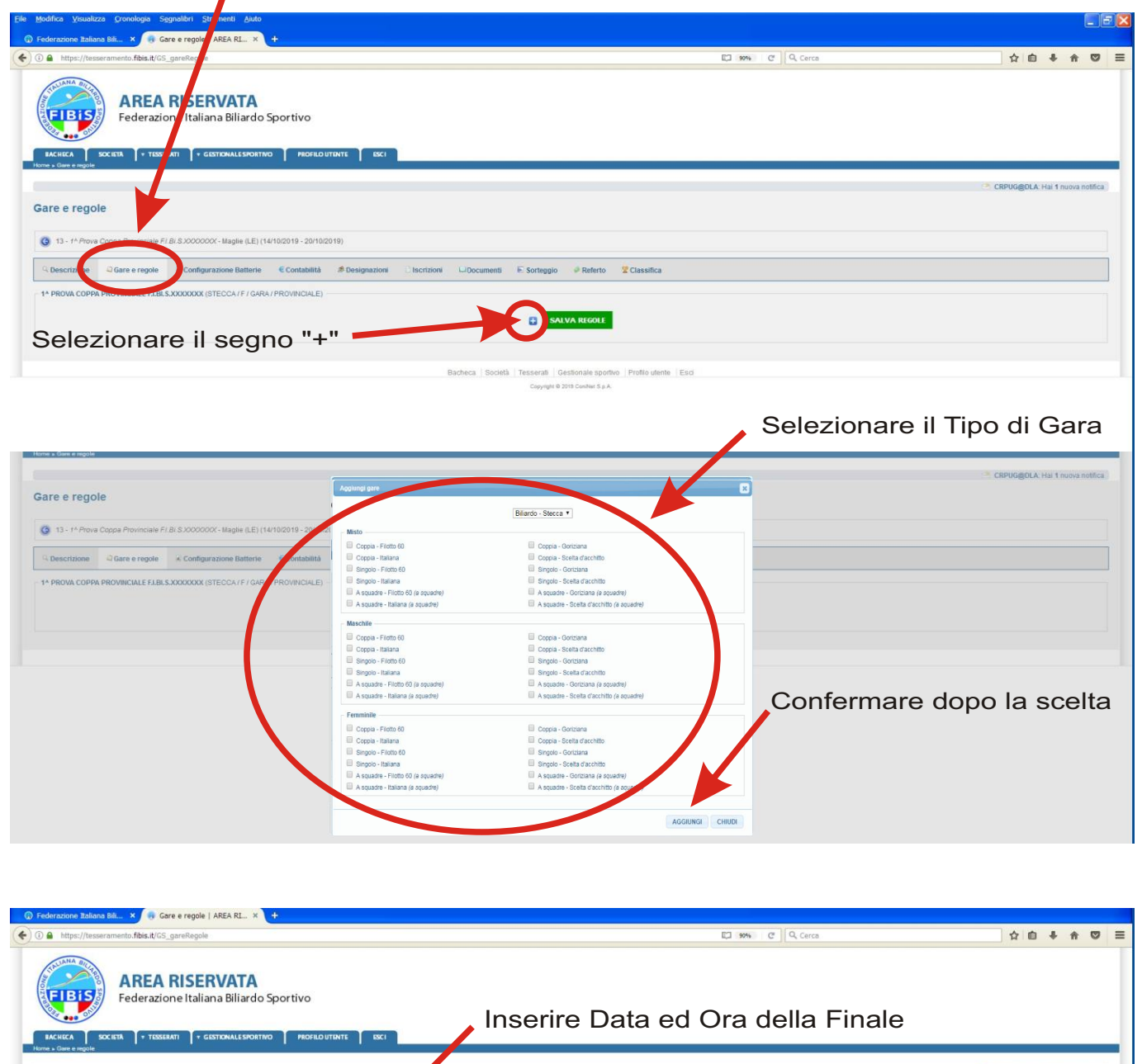

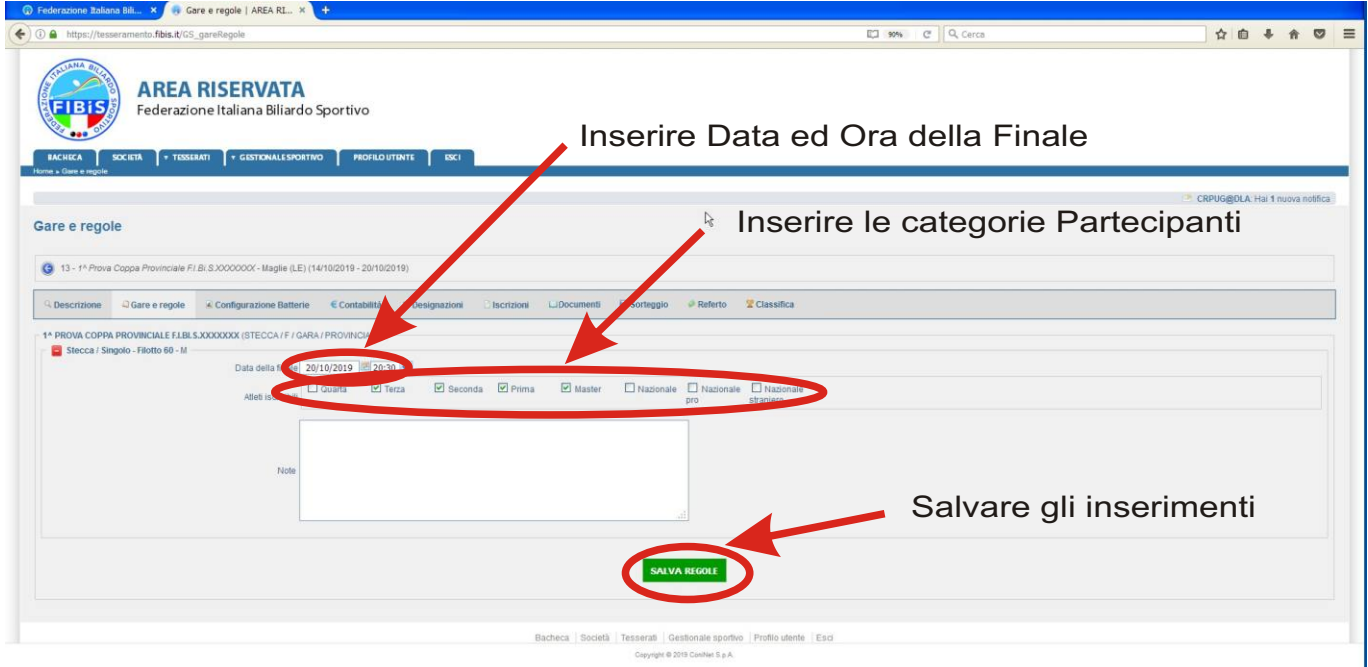

## **Candidatura Evento**

ACCOUNT: **C.S.B. / Comitato Provinciale / Comitato Regionale**

### Scheda "Descrizione"

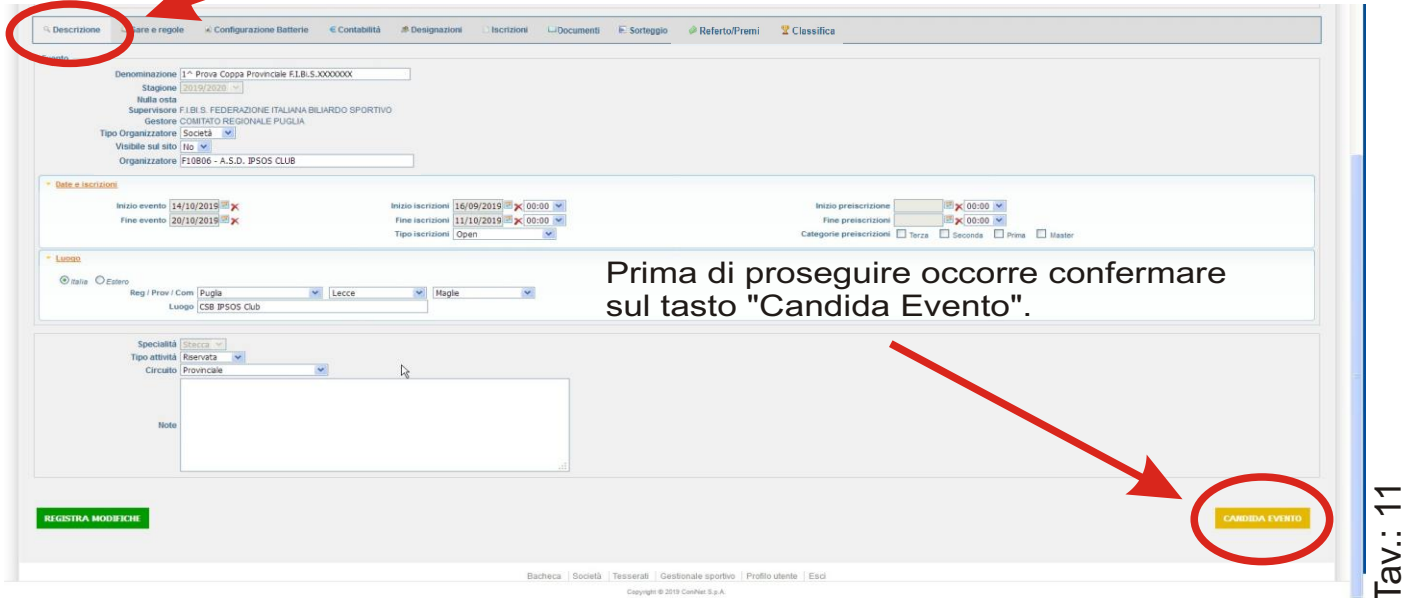

## **Caricare Locandina/Documenti**

ACCOUNT: **C.S.B. / Comitato Provinciale / Comitato Regionale**

### Scheda "Documenti"

Selezionare "Aggiungi documento".

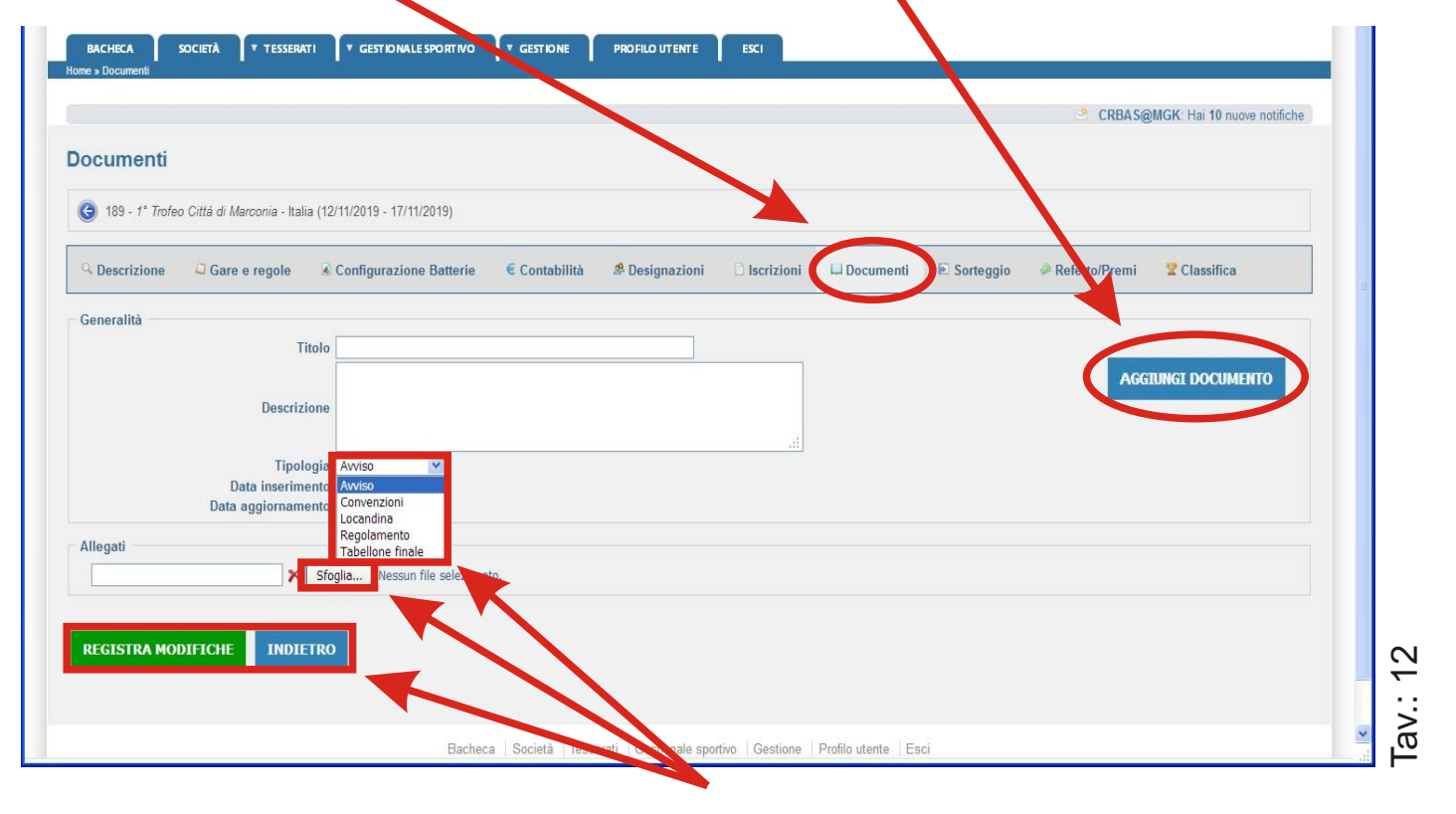

Successivamente scegliere il Tipo di documento dal Menù a tendina, localizzarlo con il tasto "Sfoglia" e poi confermare il tutto son il pulsante "Registra Modifiche" oppure sul pulsante "Indietro" per annullare l'operazione.

### **Iscrizioni Atleti**

ACCOUNT: **C.S.B. /** Comitato Provinciale**/** Comitato Regionale

### Scheda "Gestionale Sportivo"

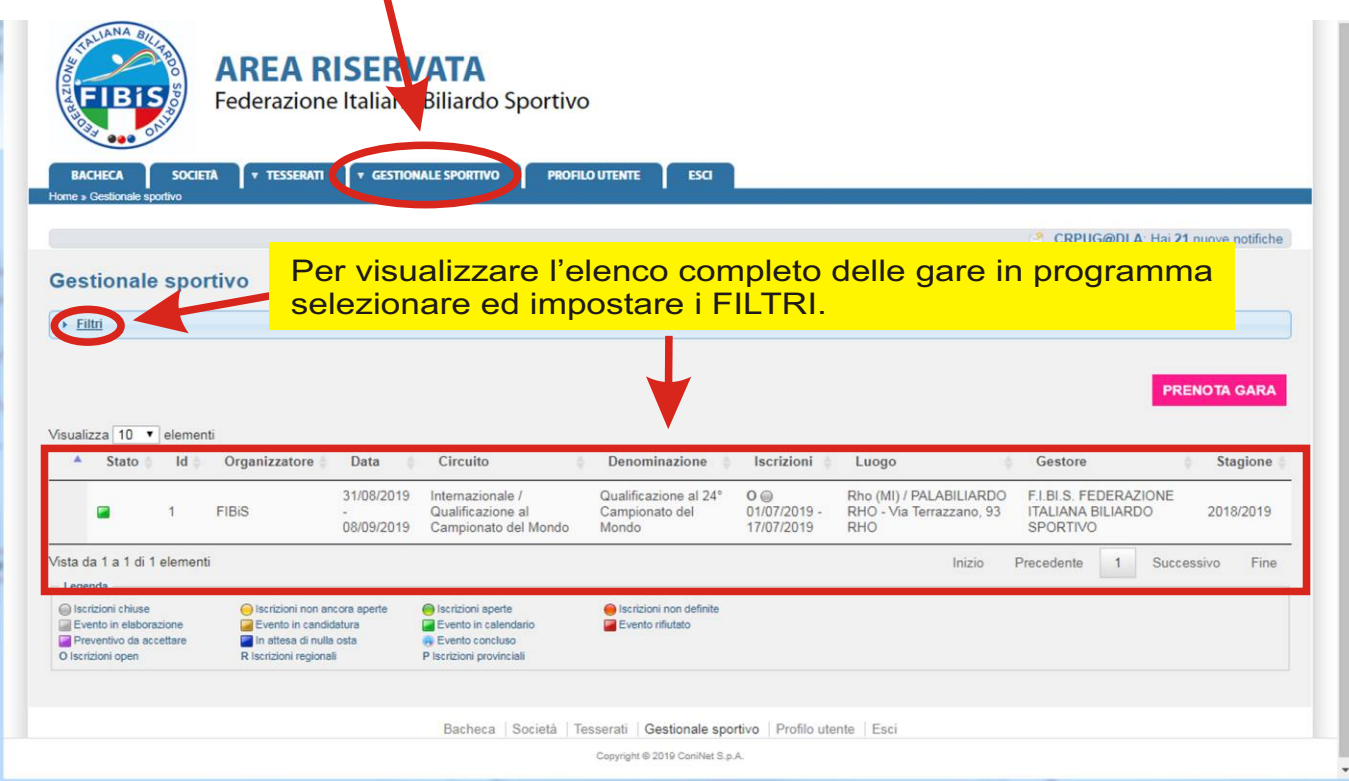

La visualizzazione di Default degli eventi rappresentati per ogni CSB sono quelli di "**Interesse**".

*La definizione Eventi di "Interesse" indica tutti gli Eventi a carattere Nazionale (F.I.Bi.S. Challenge) e tutti gli altri eventi in svolgimento nella regione di appartenenza.*

#### N.B. Per visualizzare gli Eventi sull'intero territorio Nazionale selezionare la voce "NO"

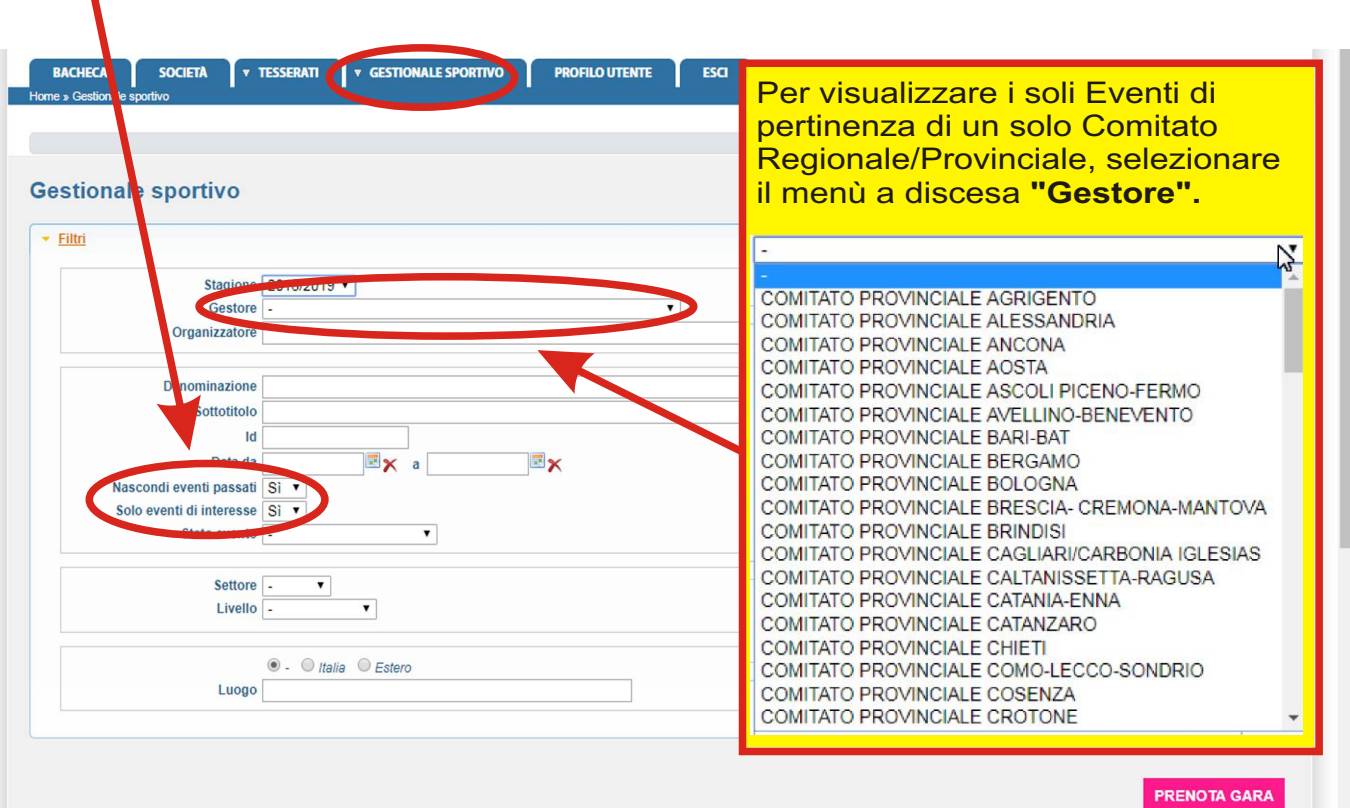

 $\blacksquare$ 

Tav.: 14

### **Iscrizioni Atleti**

ACCOUNT: **C.S.B. /** Comitato Provinciale**/** Comitato Regionale

### Scheda "Gestionale Sportivo"

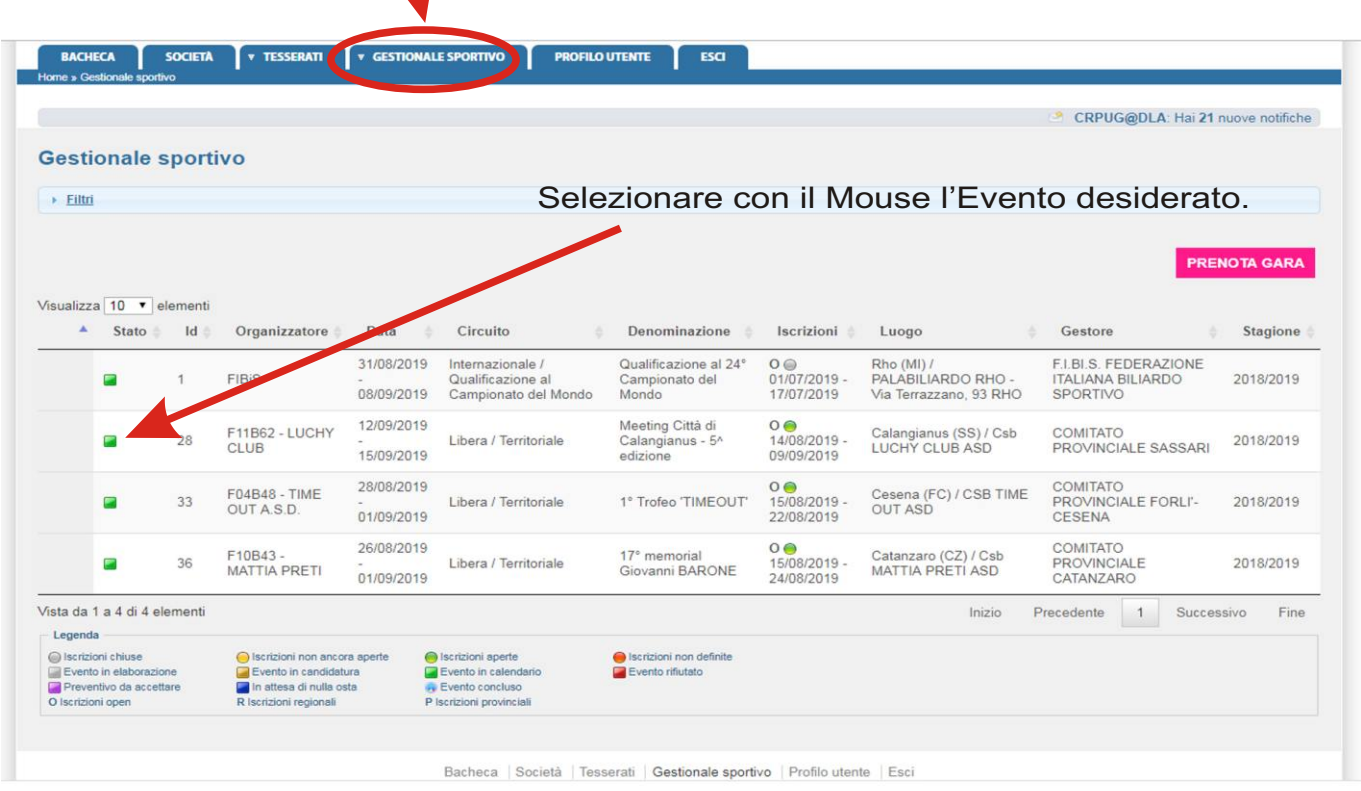

Copyright @ 2019 ConiNet S.p.A.

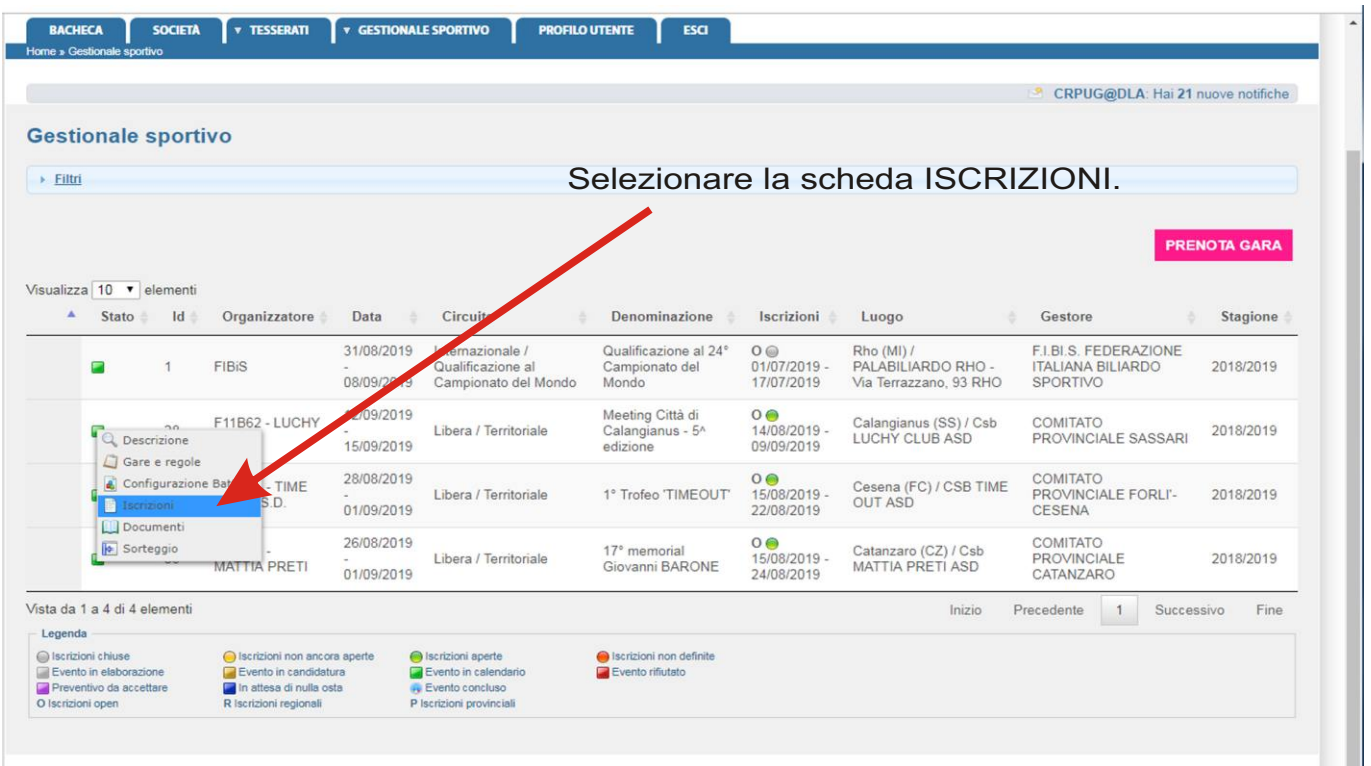

## **Iscrizioni Atleti**

#### ACCOUNT: **C.S.B. /** Comitato Provinciale**/** Comitato Regionale

### Scheda "Iscrizioni"

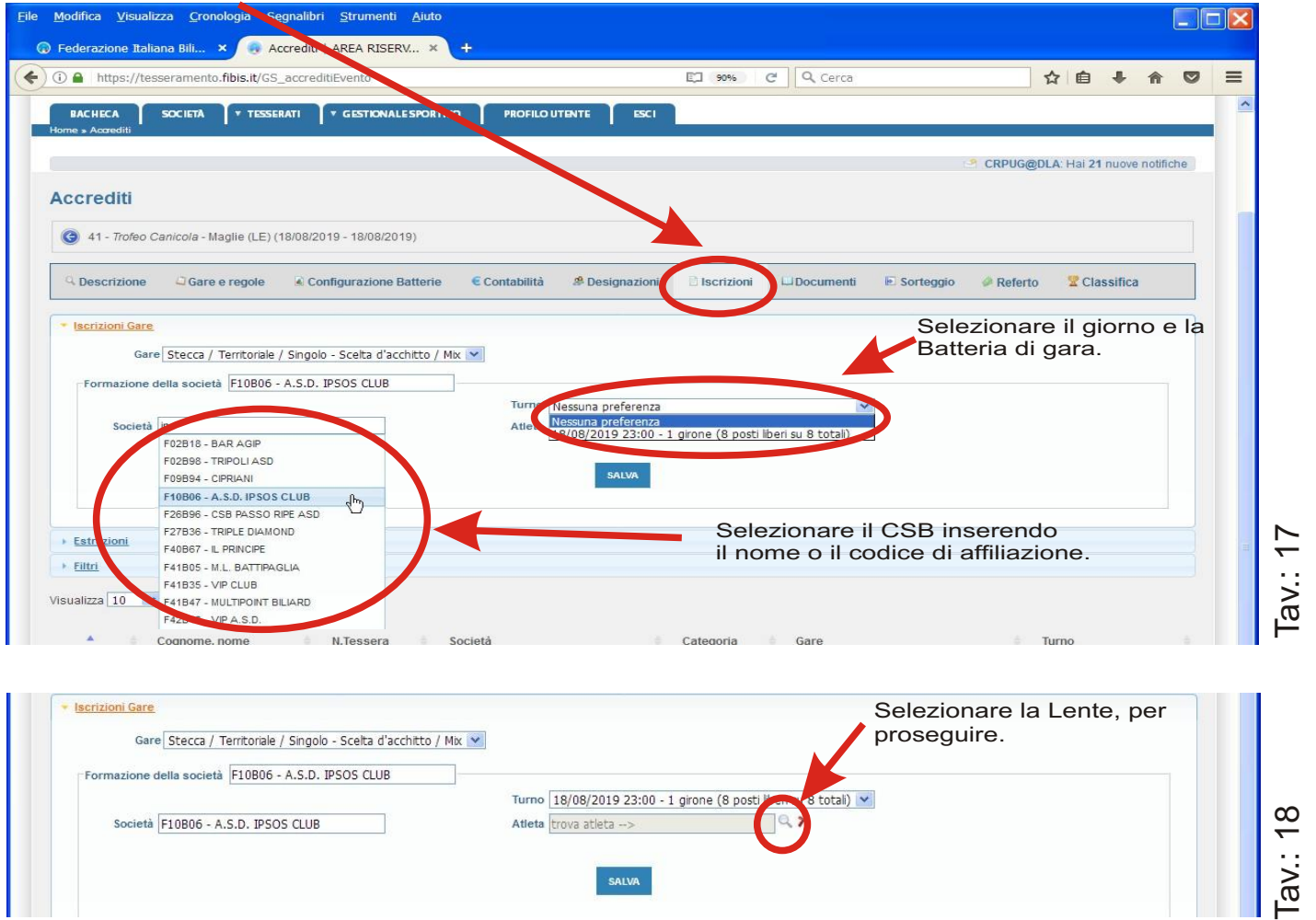

ATTENZIONE: è possibile iscrivere solo atleti regolarmente Validati dalla Sez. Stecca. Gli atleti non ancora Validati non compaiono nell'elenco del C.S.B. e quindi non è possibile l'iscrizione degli stessi.

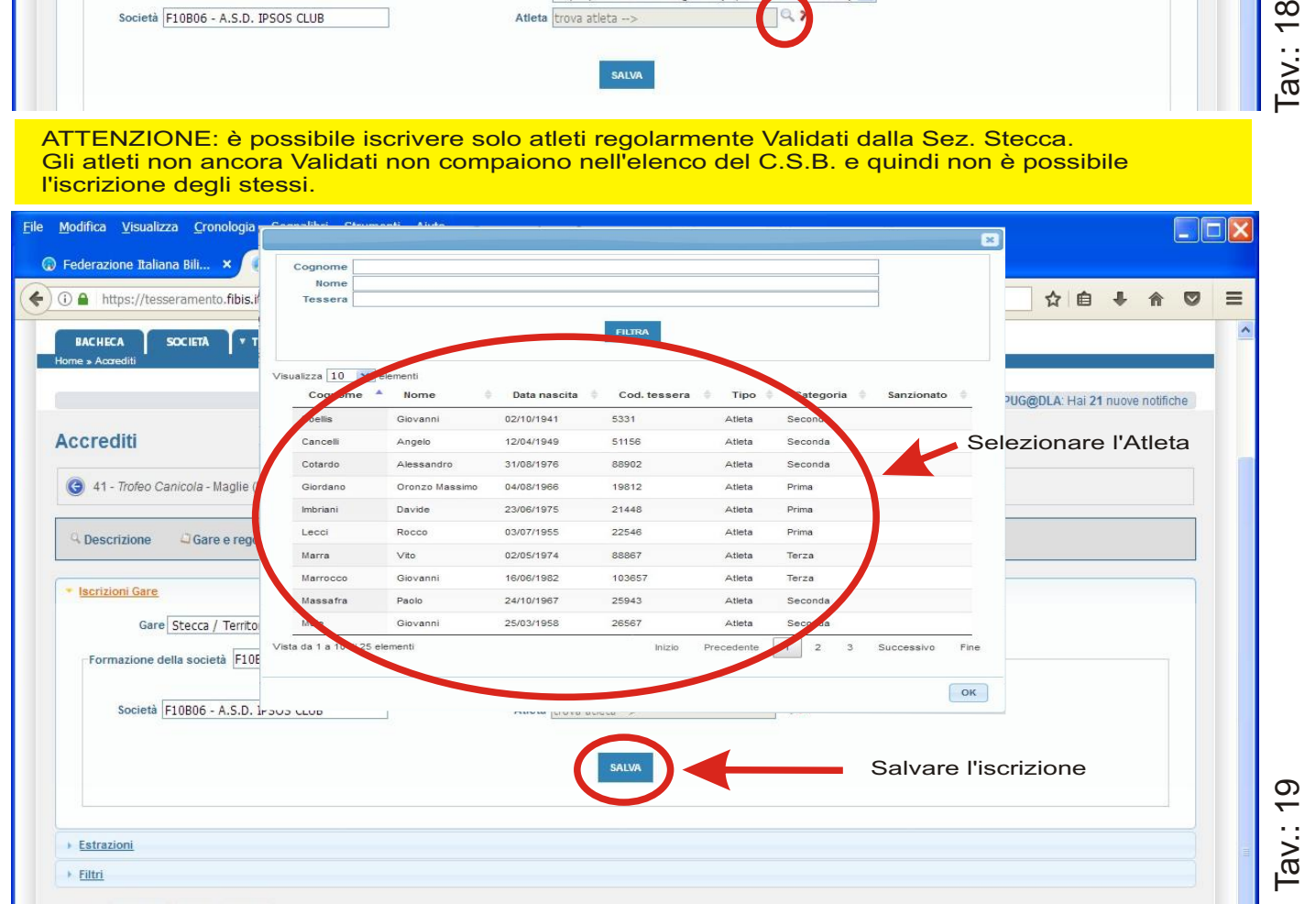

Versione 3.0 - Novembre: 2019

## **Cancellazione/Modifica Iscrizioni Atleti**

ACCOUNT: **C.S.B. /** Comitato Provinciale**/** Comitato Regionale

### Scheda "Iscrizioni"

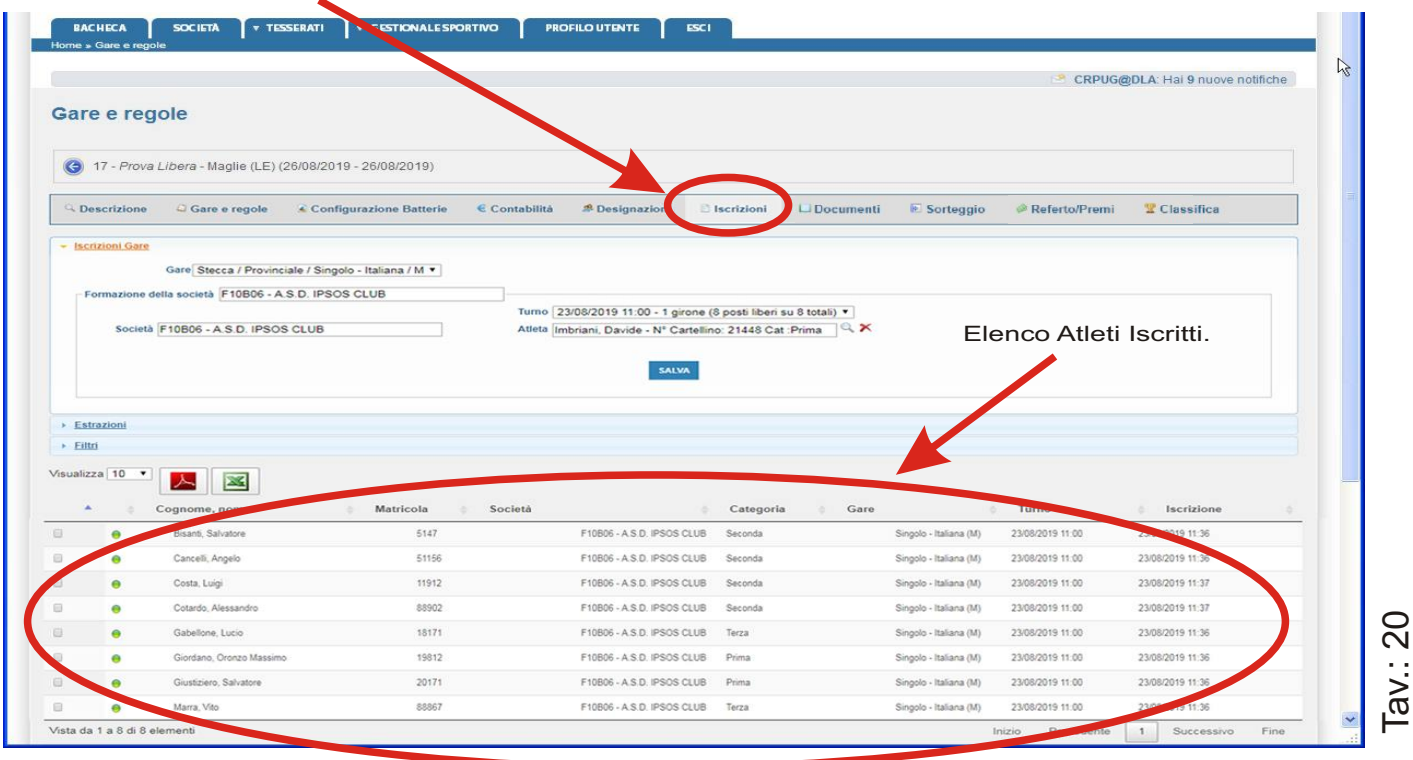

#### **ATTENZIONE LA CANCELLAZIONE E/O LA MODIFICA DI " UNA ISCRIZIONE E' CONSENTITA ENTRO LA DATA DI CHIUSURA DELLE ISCRIZIONI".**

Per procedere alla Modifica / Cancellazione di un Atleta, puntare il Mouse sul nome desiderato per attivare il Menù a discesa con le scelte possibili.

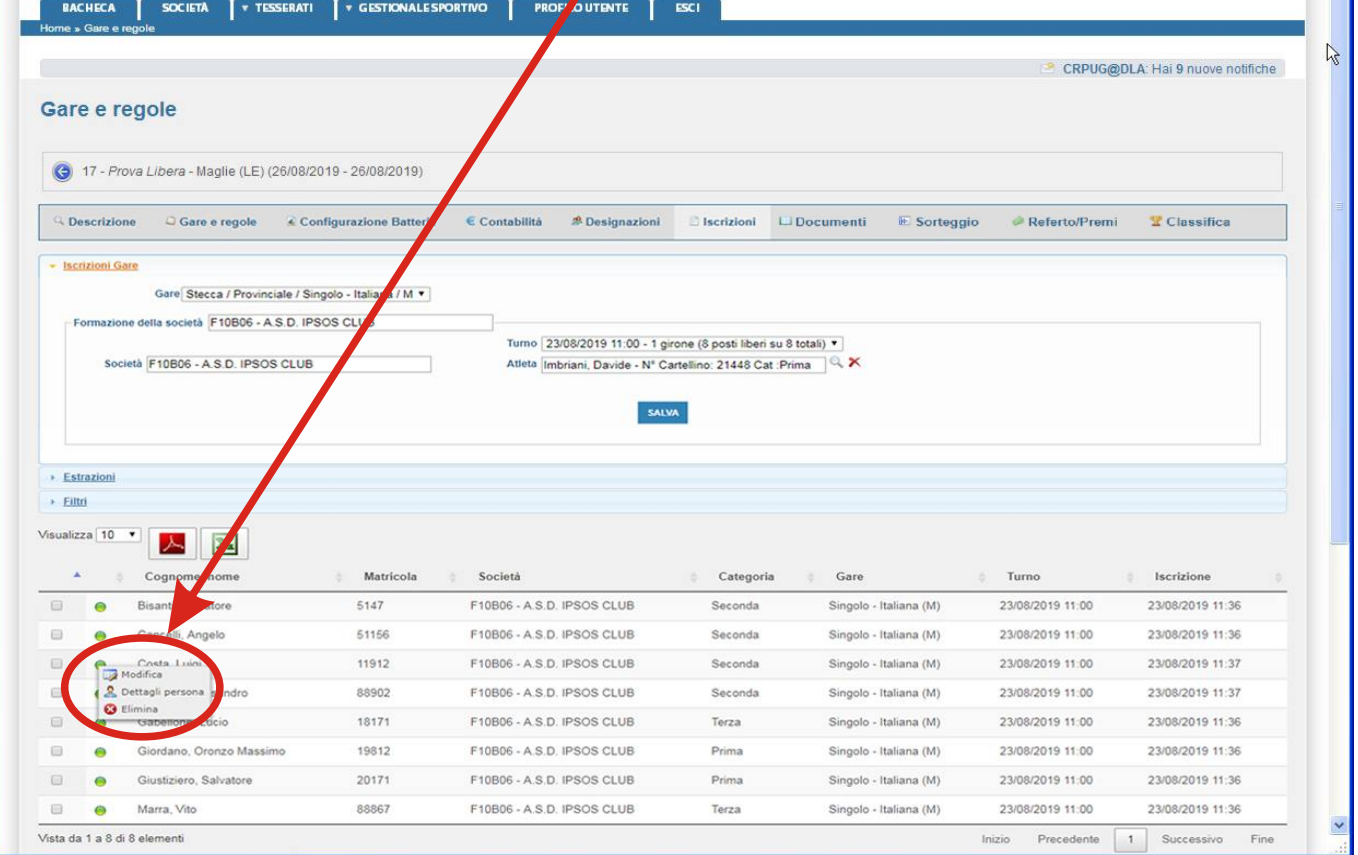

#### ACCOUNT: **C.S.B. /** Comitato Provinciale**/** Comitato Regionale

### Menù "Creazione Utenze"

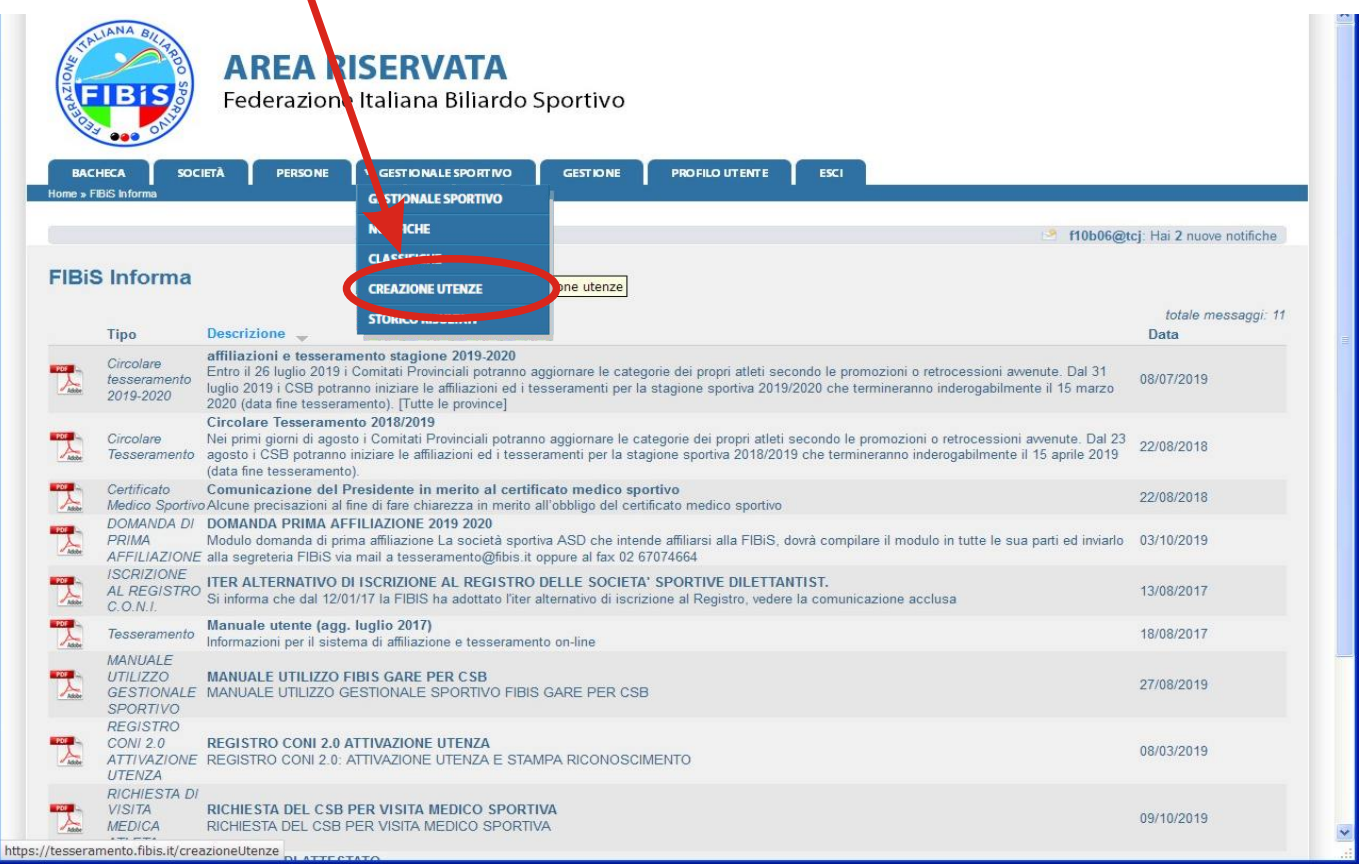

#### Selezionare con il Mouse l'Atleta da Attivare/Modificare

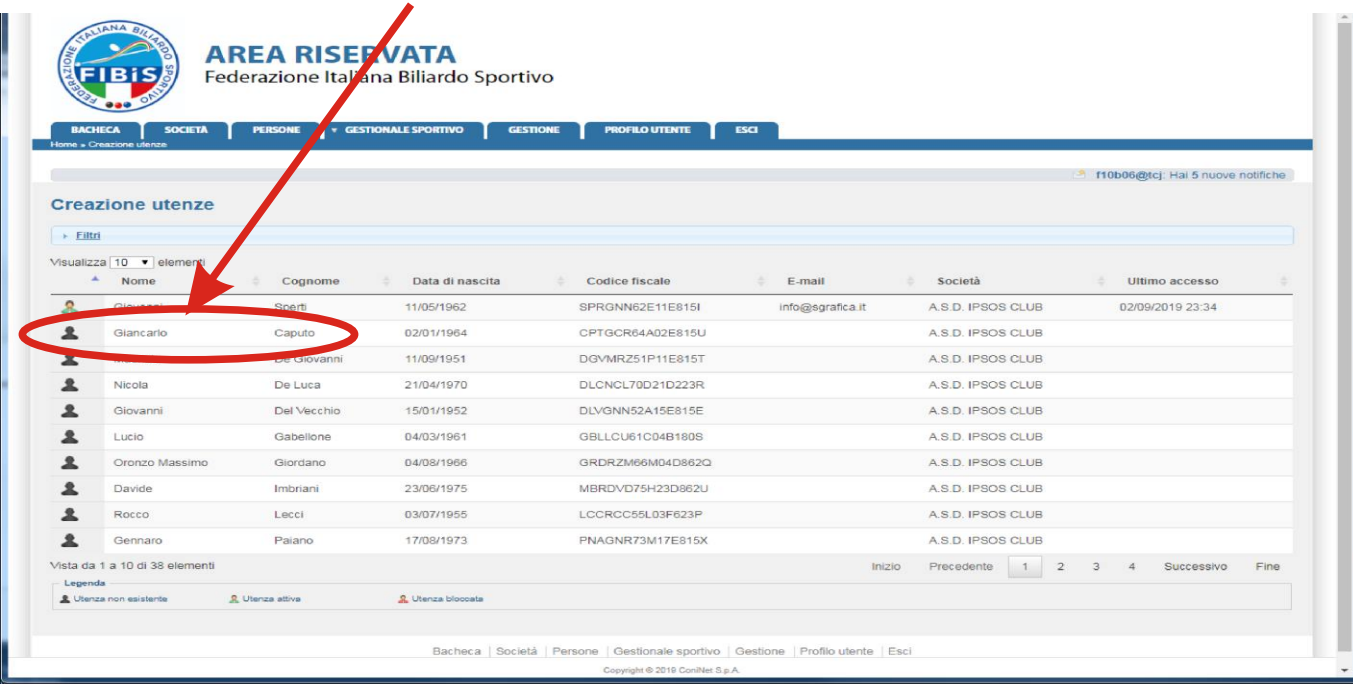

ATTENZIONE la "creazione di una nuova Utenza" è possibile solo se all'Atleta in fase di tesseramento è stata associata una e-mail Valida.

Se all'Atleta non è associata nessuna e-mail vedere a pagina **13** per le istruzioni di inserimento/modifica e-mail Atleta.

#### ACCOUNT: **C.S.B. /** Comitato Provinciale**/** Comitato Regionale

### Creazione Utenza

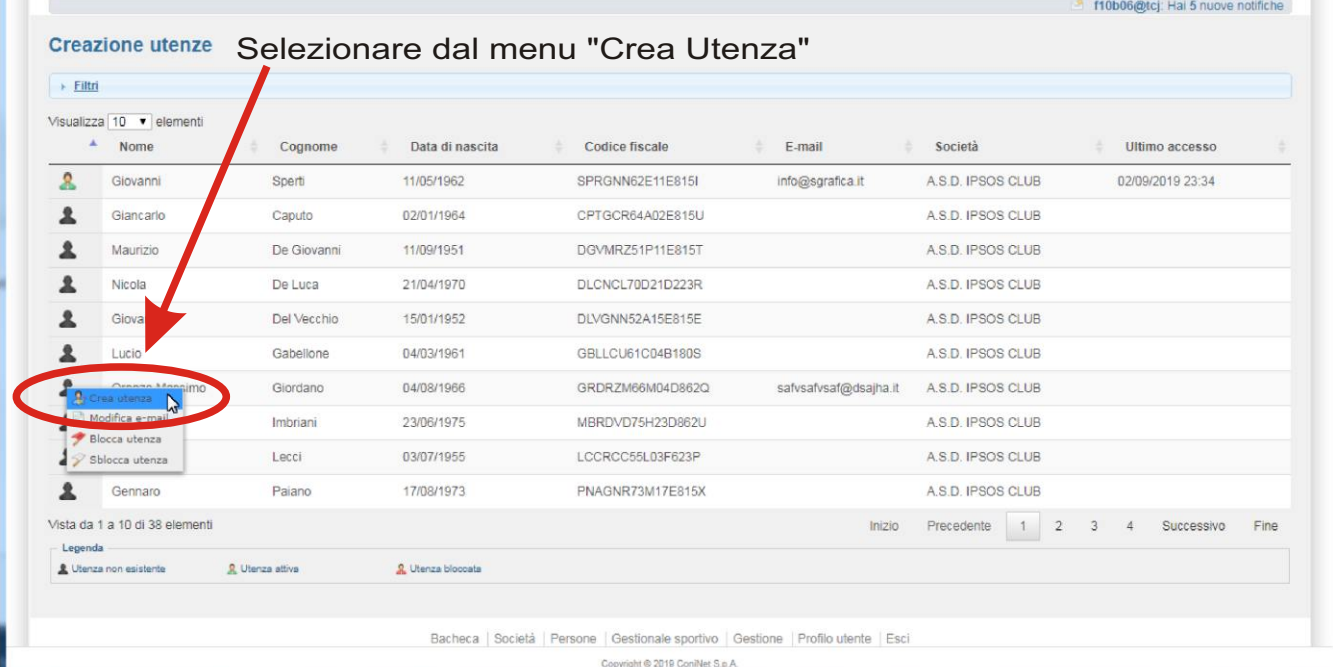

av.:  $24$ Dopo aver confermato su "Crea Utenza" il sistema propone in automatico una password Random che **può essere modificata a piacere** o lasciata integra, e comunicata

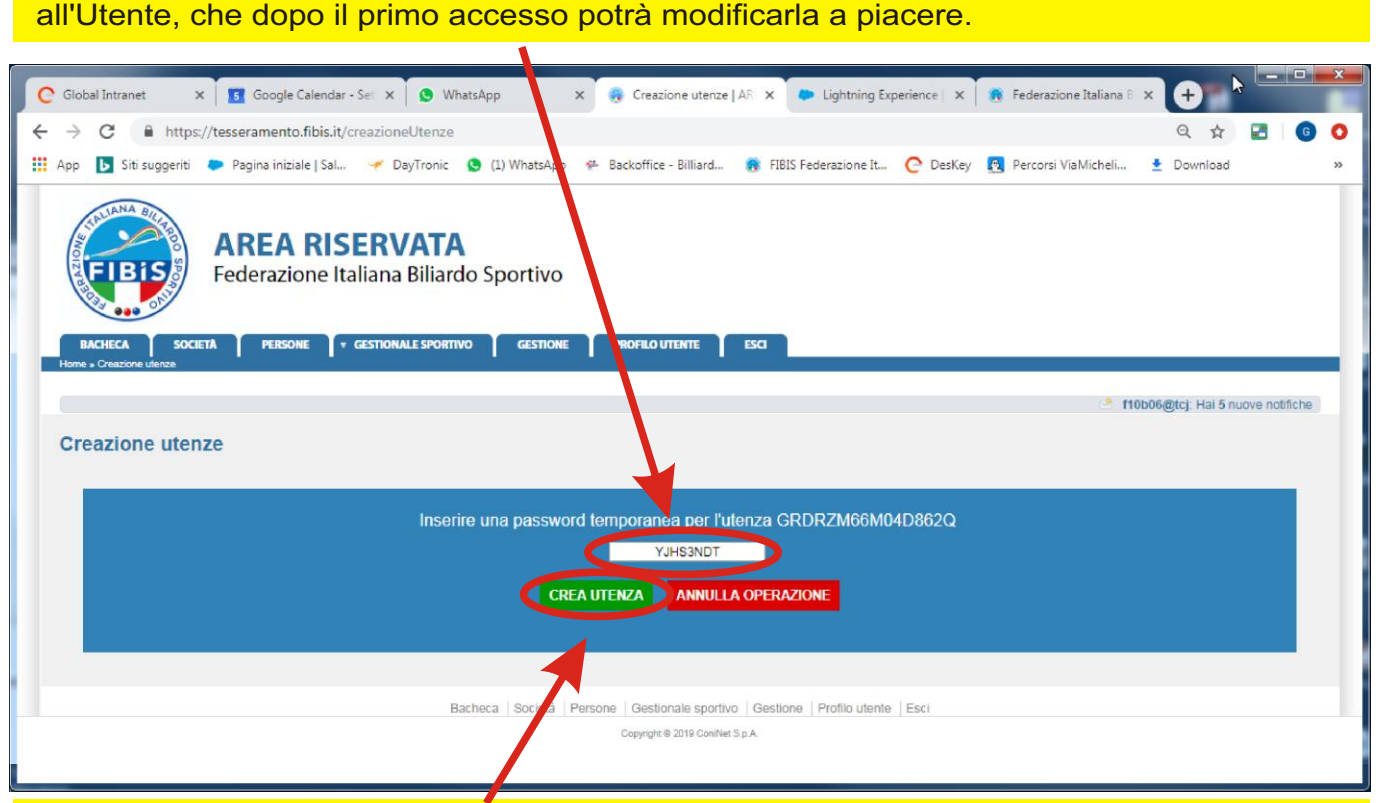

Subito dopo selezionando il pulsante "Crea Utenza" viene confermato l'inserimento, e l'abilitazione dell'Utenza, che sarà del tipo:

USER: uguale al Codice Fiscale dell'Atleta

Versione 3.0 - Novembre: 2019

**:** uguale a quella confermata nel campo precedente. **PSW**

*Contemporaneamente nell'e-Mail inserita in fase di tesseramento o in fase di Creazione Utenza, il sistema invia una Mail con un link di primo accesso.*

**Per annullare l'Operazione selezionare il pulsante "Annulla Operazione".**

### ACCOUNT: **C.S.B. /** Comitato Provinciale**/** Comitato Regionale Inserimento/Modifica e-mail

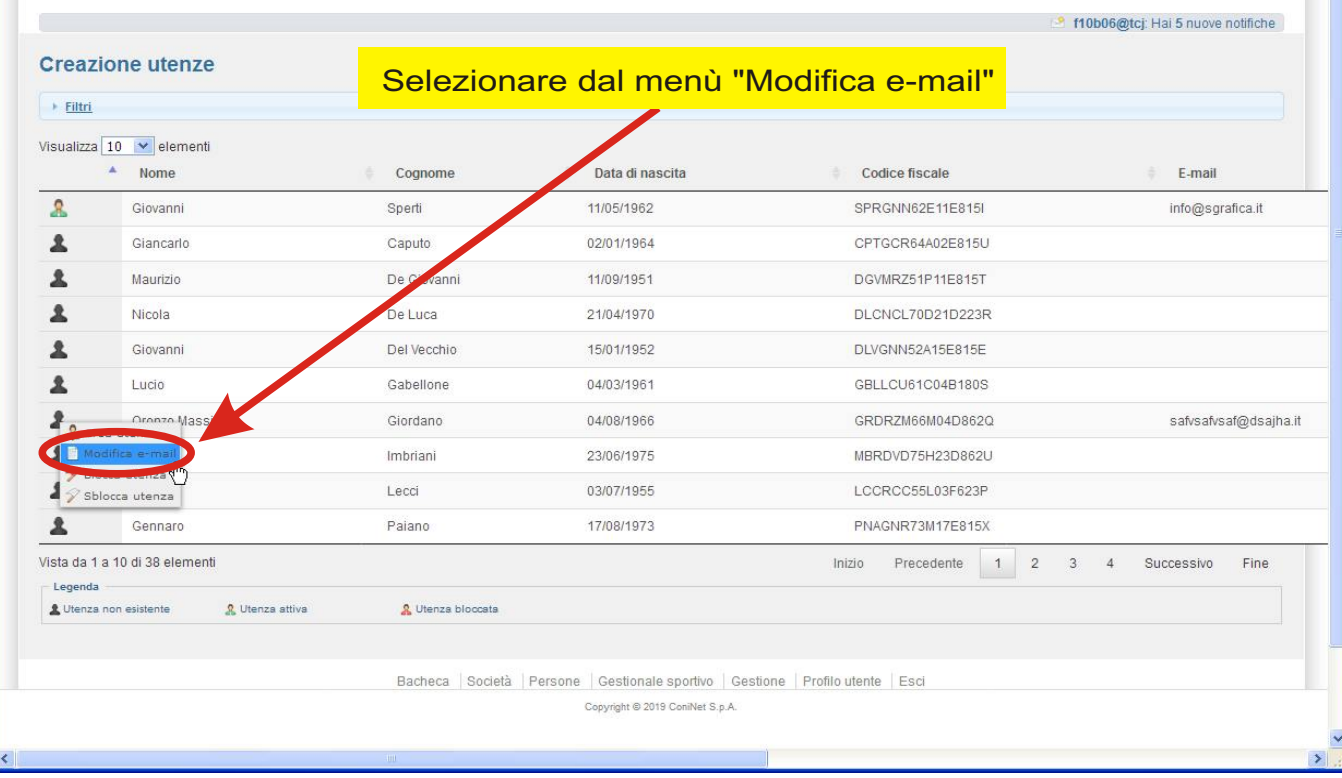

Dopo aver confermato su "**Modifica e-mail**" è necessario inserire e/o modificare la mail associata all'Atleta e premere il Tasto "**Modifica**", oppure il Tasto "**Annulla**" per annullare l'operazione.

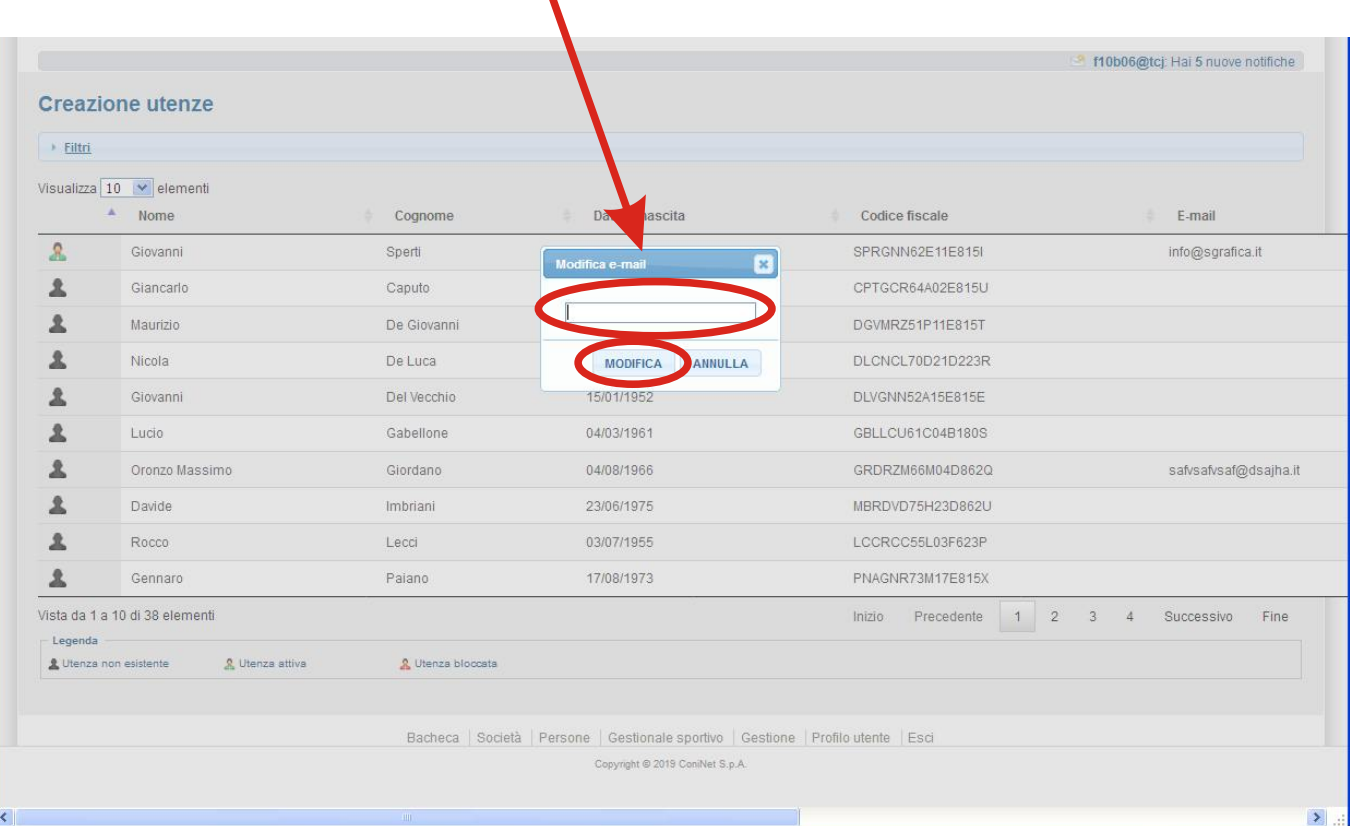

### ACCOUNT: **C.S.B. /** Comitato Provinciale**/** Comitato Regionale Blocco/Sblocco Utenza

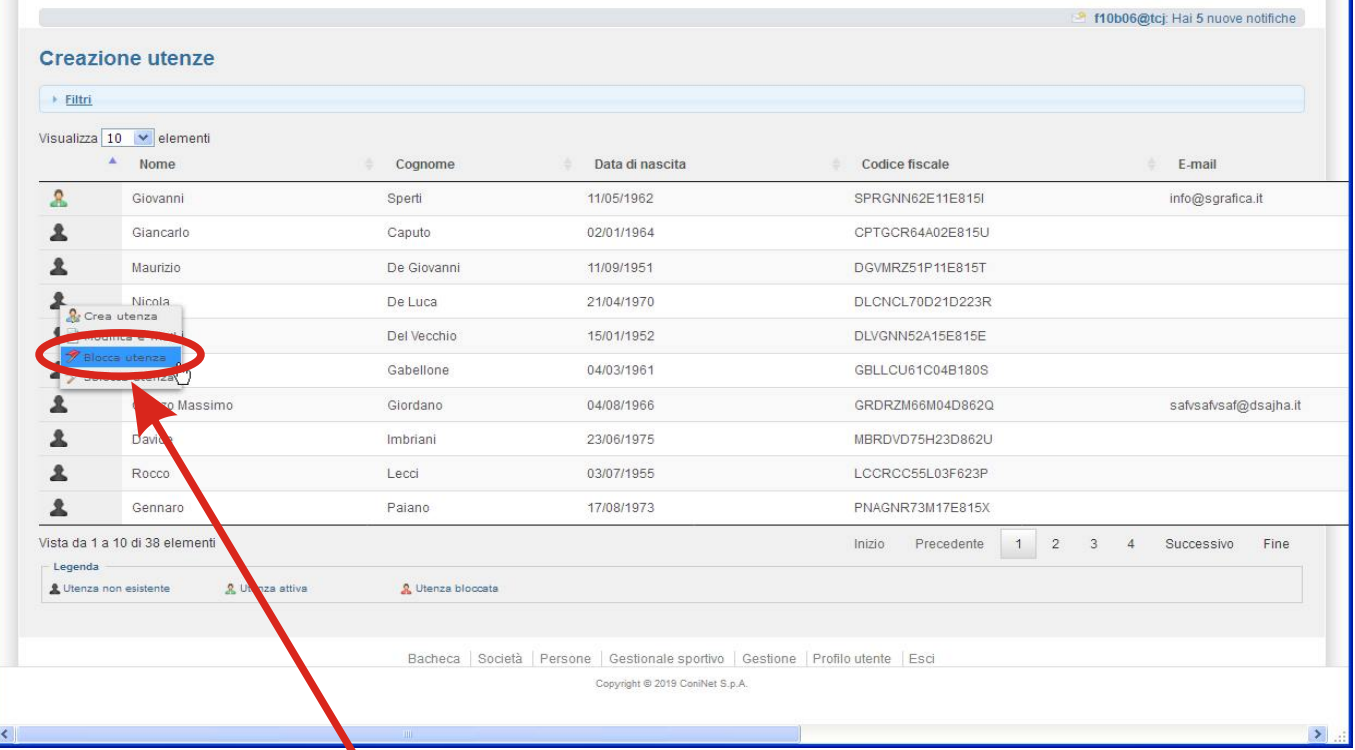

#### **Per "Bloccare" o "Sbloccare" una Utenza selezionare il Menù corrispondente.**

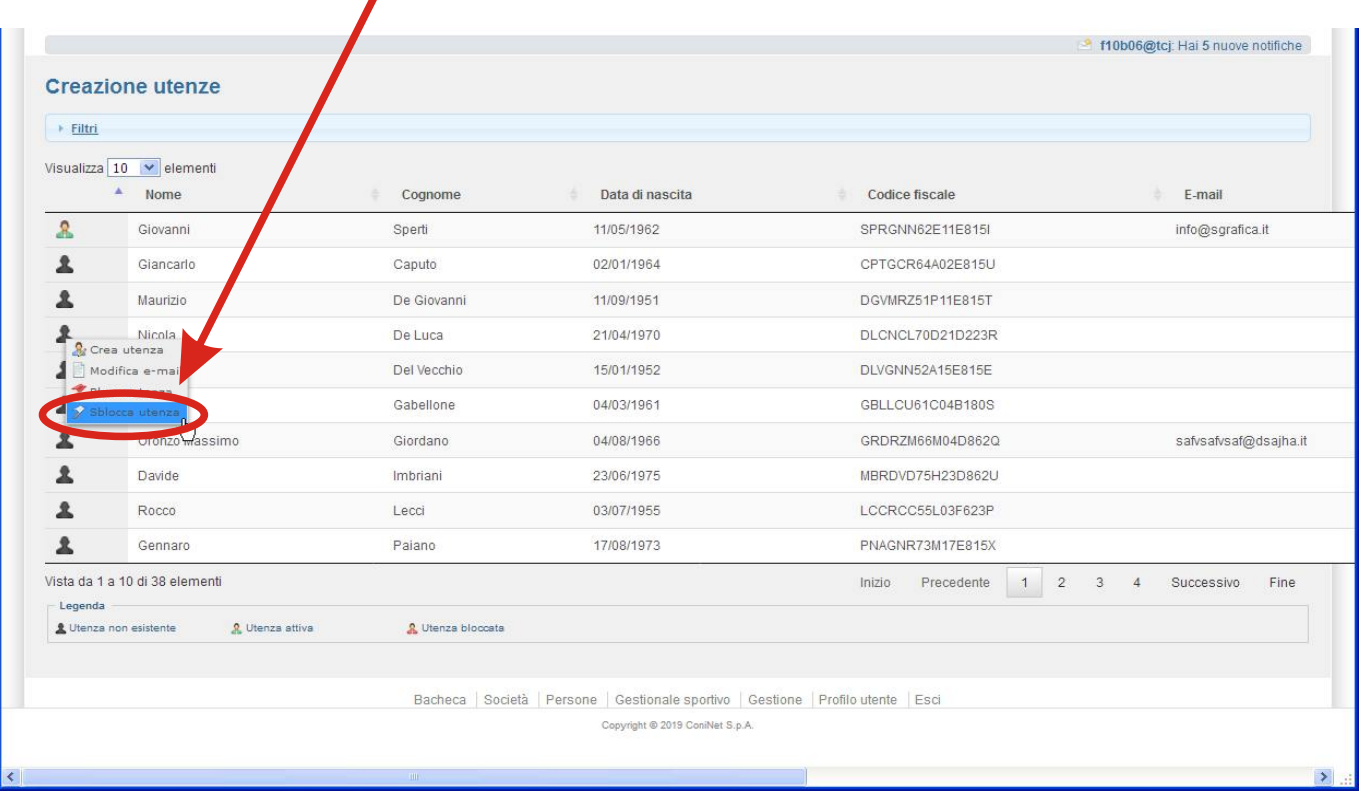

ATTENZIONE un'Utenza "Bloccata" non può accedere all'Area personale per effettuare iscrizioni alle gare.

Tav.: 29

## **Accesso Utenza Singolo Atleta**

 $\textsf{ACCOUNT:} \textcolor{red}{| \textbf{Atleta} |} \textbf{\textit{C.S.B.}}$  / Comitato Provinciale / Comitato Regionale

### Accesso Area Utente Singolo

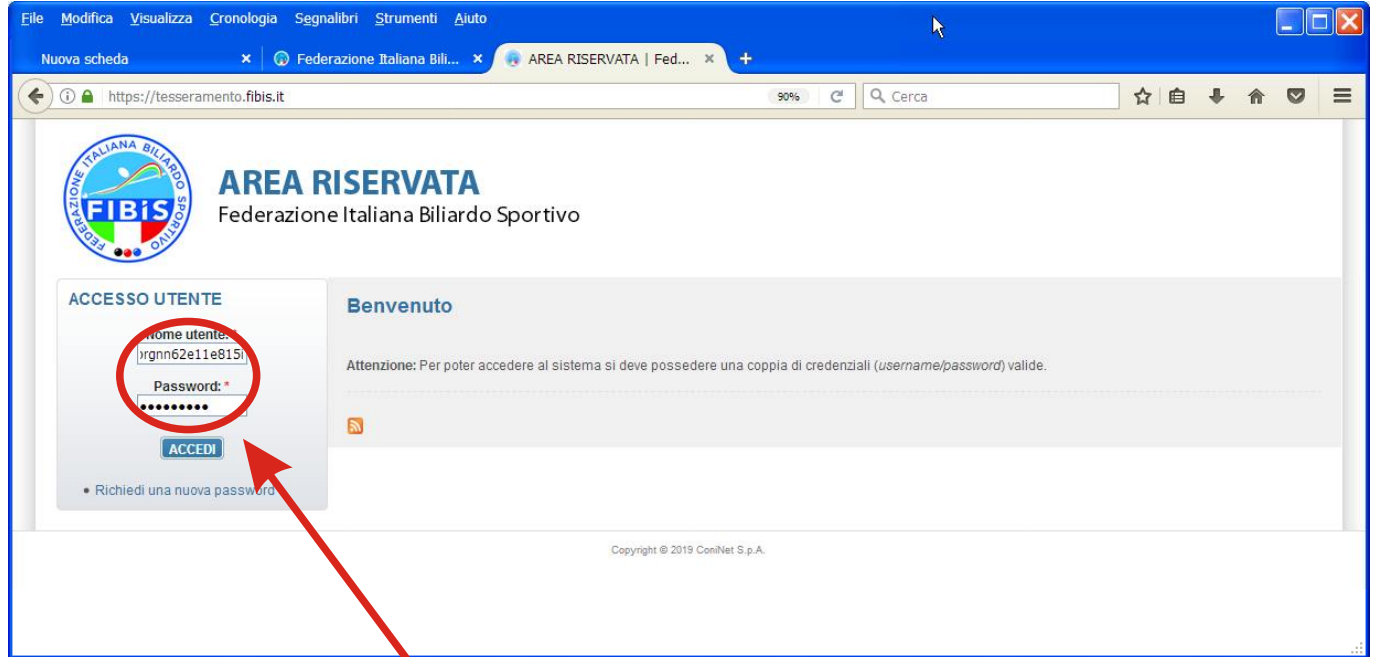

A valle della "Creazione dell'Utenza" Atleta da parte del propio C.S.B., l'accesso alla piattaforma F.I.Bi.S. GARe è del Tipo: User = Codice Fiscale dell'Atleta Password = Quella Comunicata dal C.S.B.

E' consigliabile al primo accesso modificare la Password tramite il Pulsante "Modifica" e successivamente negli appositi campi digitare per due volte la nuova password premendo infine il tasto "Salva".

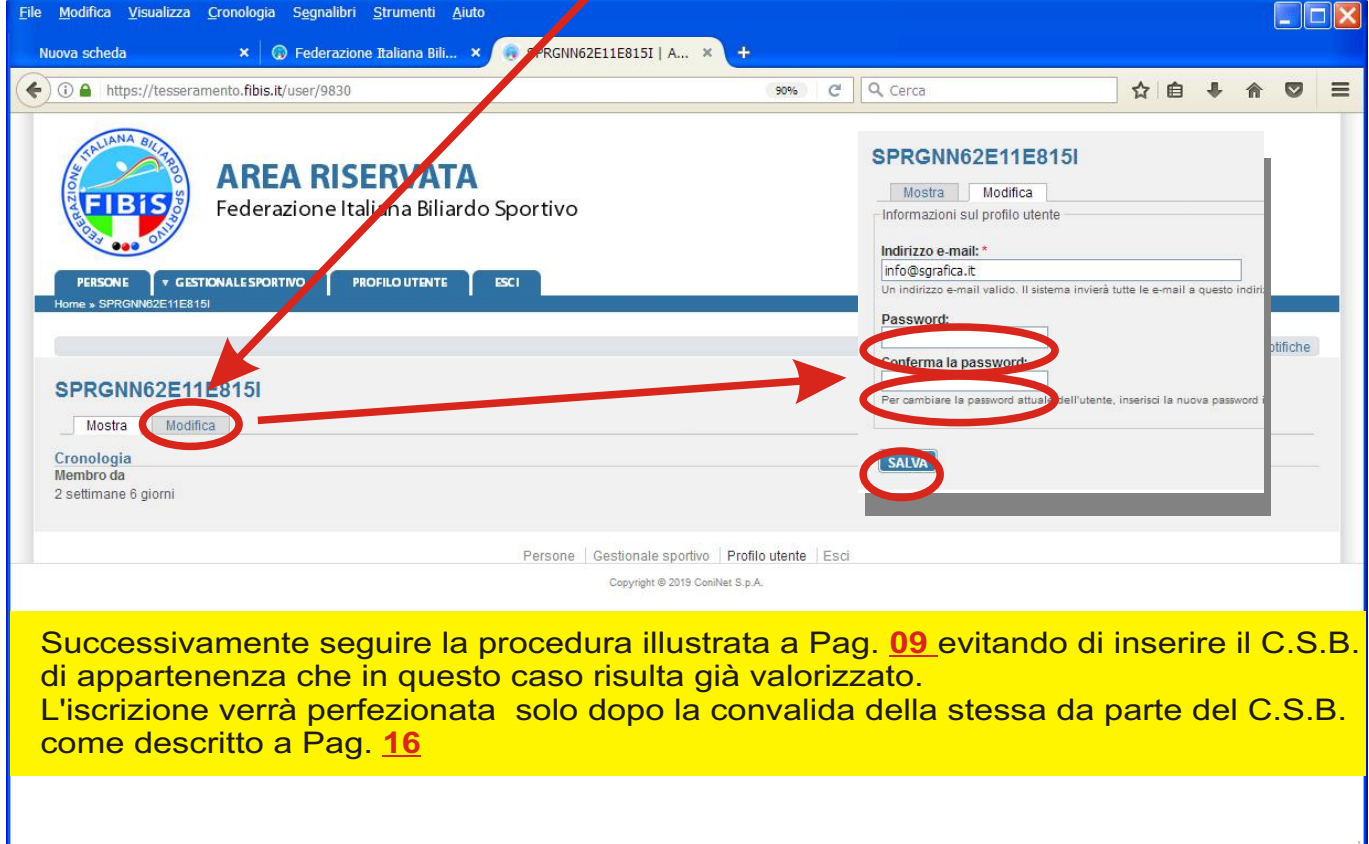

## **Convalida Iscrizioni Atleta**

#### ACCOUNT: **C.S.B. /** Comitato Provinciale**/** Comitato Regionale

### Scheda "Iscrizioni"

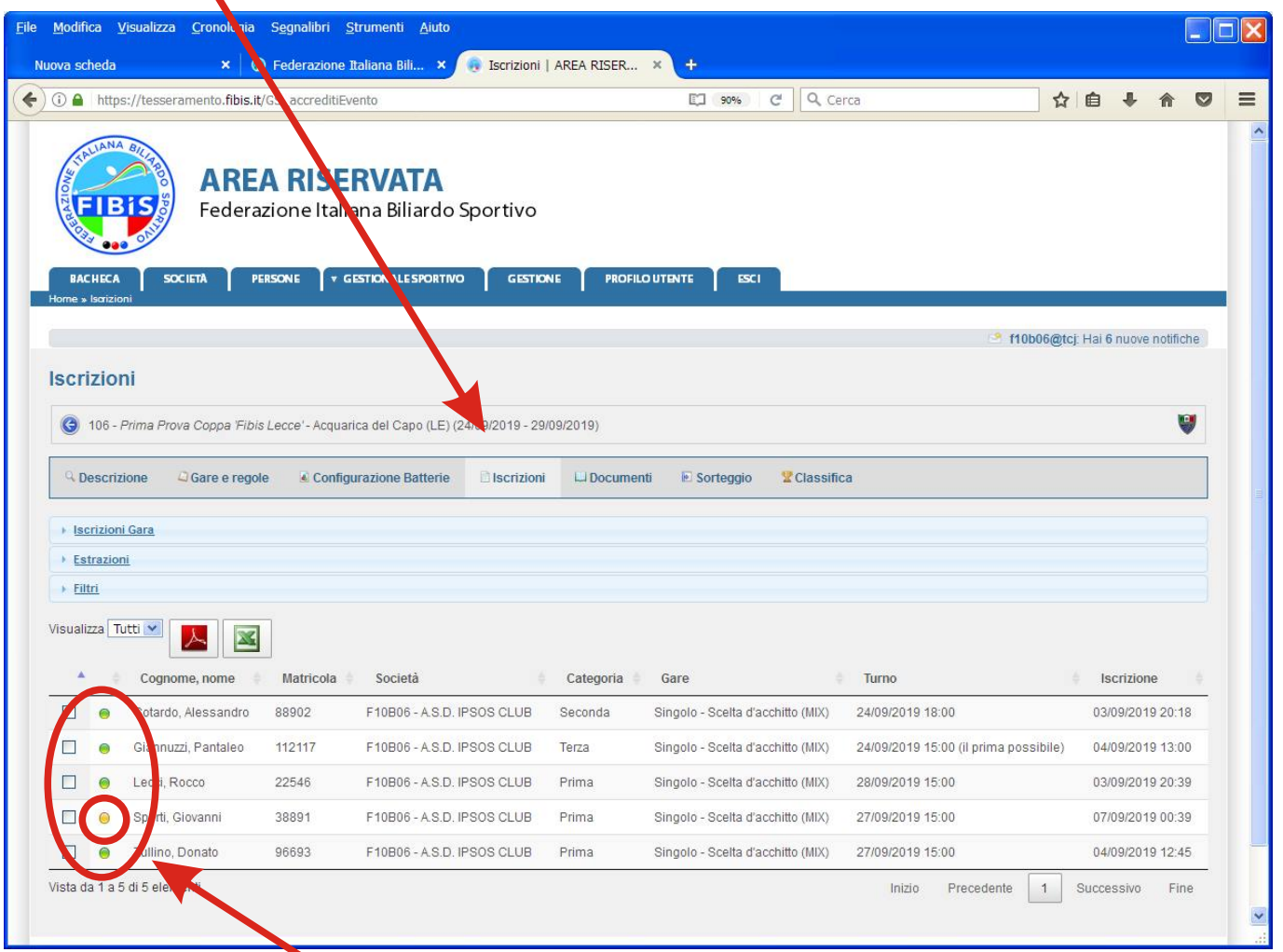

Tav.: 33

Il C.S.B. nell'Area "Iscrizioni" troverà le Iscrizioni da Confermare (Bollino Arancione).

Selezionando con il Mouse il Bollino Arancione, in corrispondenza dell'atleta desiderato apparirà un menù con 4 possibilità di scelta:

- Modifica (è possibile la modifica del giorno gara e/o il cambio dell'orario di gioco se previsto)
- Convalida (con questa scelta viene convalidata l'iscrizione dell'Atleta)
- Dettagli Persona (Visualizza i dettagli dell'Atleta)
- Elimina (Elimina l'iscrizione dell'Atleta)

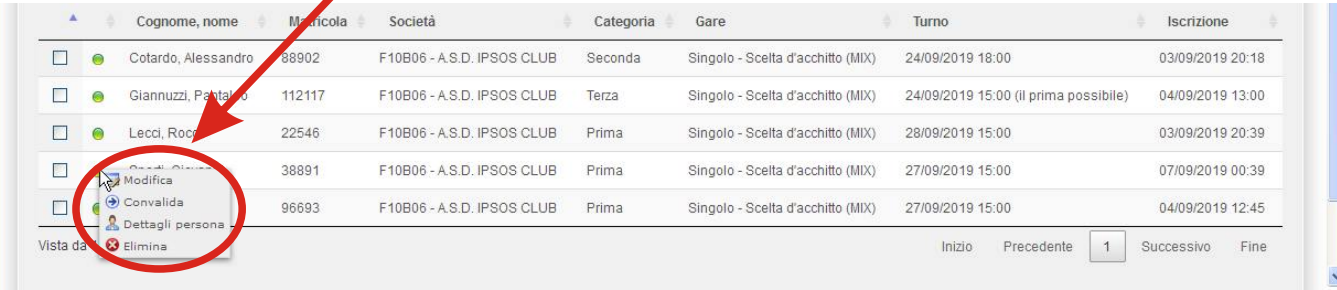

**ATTENZIONE:** l'eliminazione delle iscrizioni convalidate è consentita solo al C.S.B. di appartenenza entro la data di chiusura delle stesse.

## **Pannello personale Atleti**

ACCOUNT: **C.S.B. /** Comitato Provinciale**/** Comitato Regionale

### Menù "Storico Risultati"

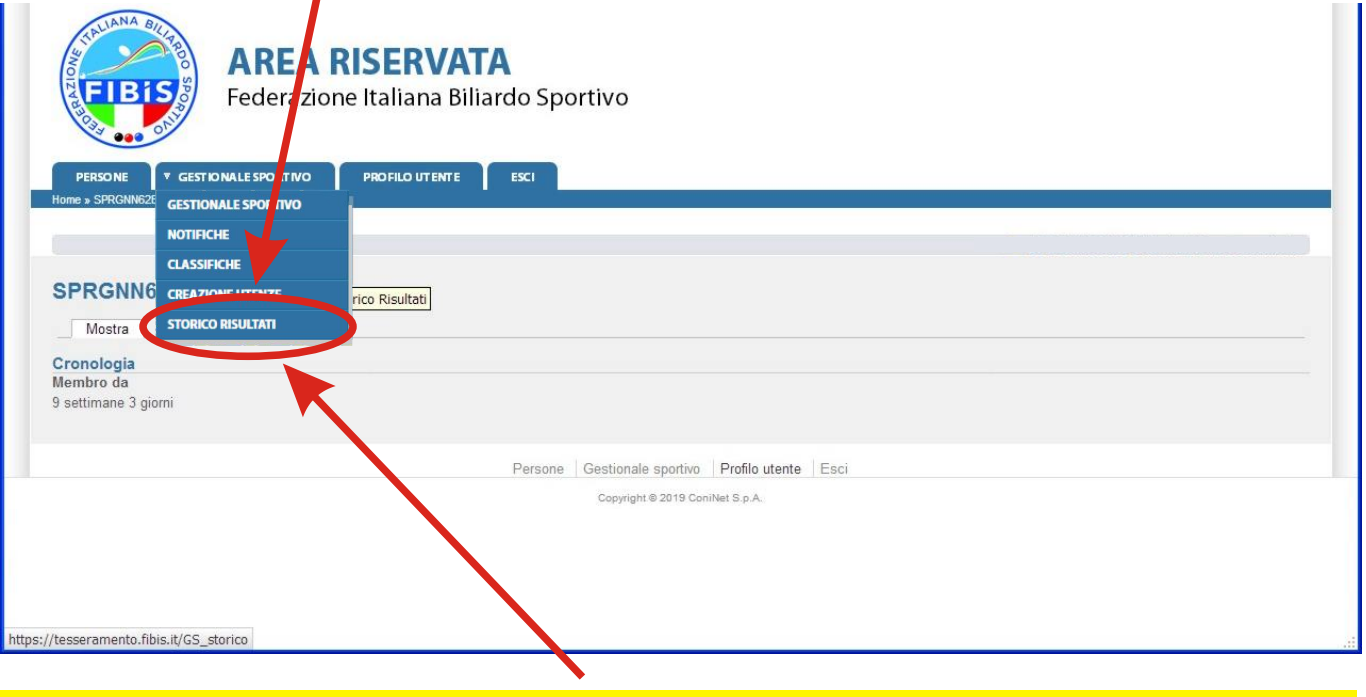

Selezionare la Scheda "**Storico Risultati**" per accedere al "**Pannello Personale**" riepilogativo.

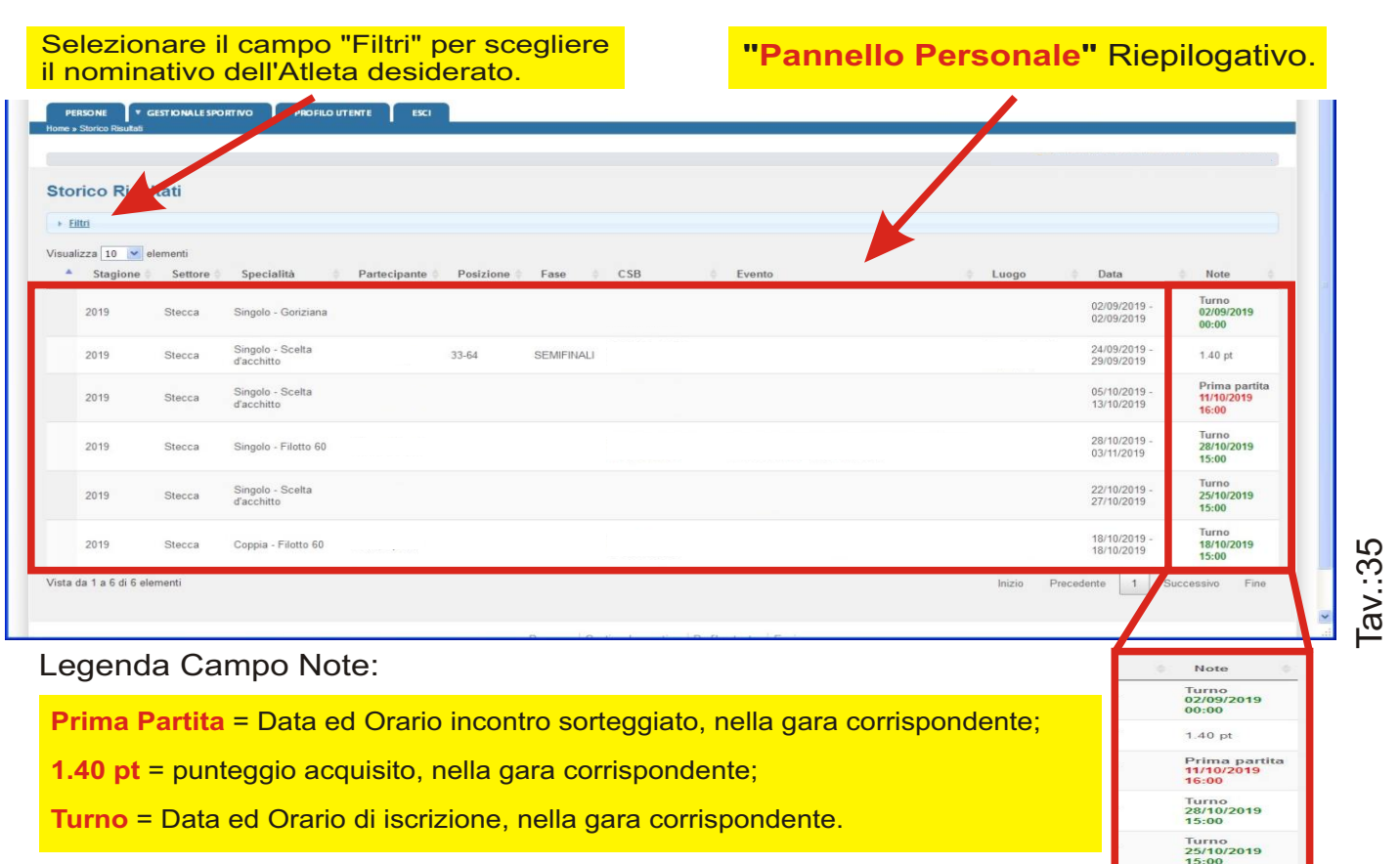

Turno<br>18/10/2019<br>15:00

## **Classifica singolo Evento**

ACCOUNT: **C.S.B. /** Comitato Provinciale**/** Comitato Regionale

### Scheda "Gestionale Sportivo"

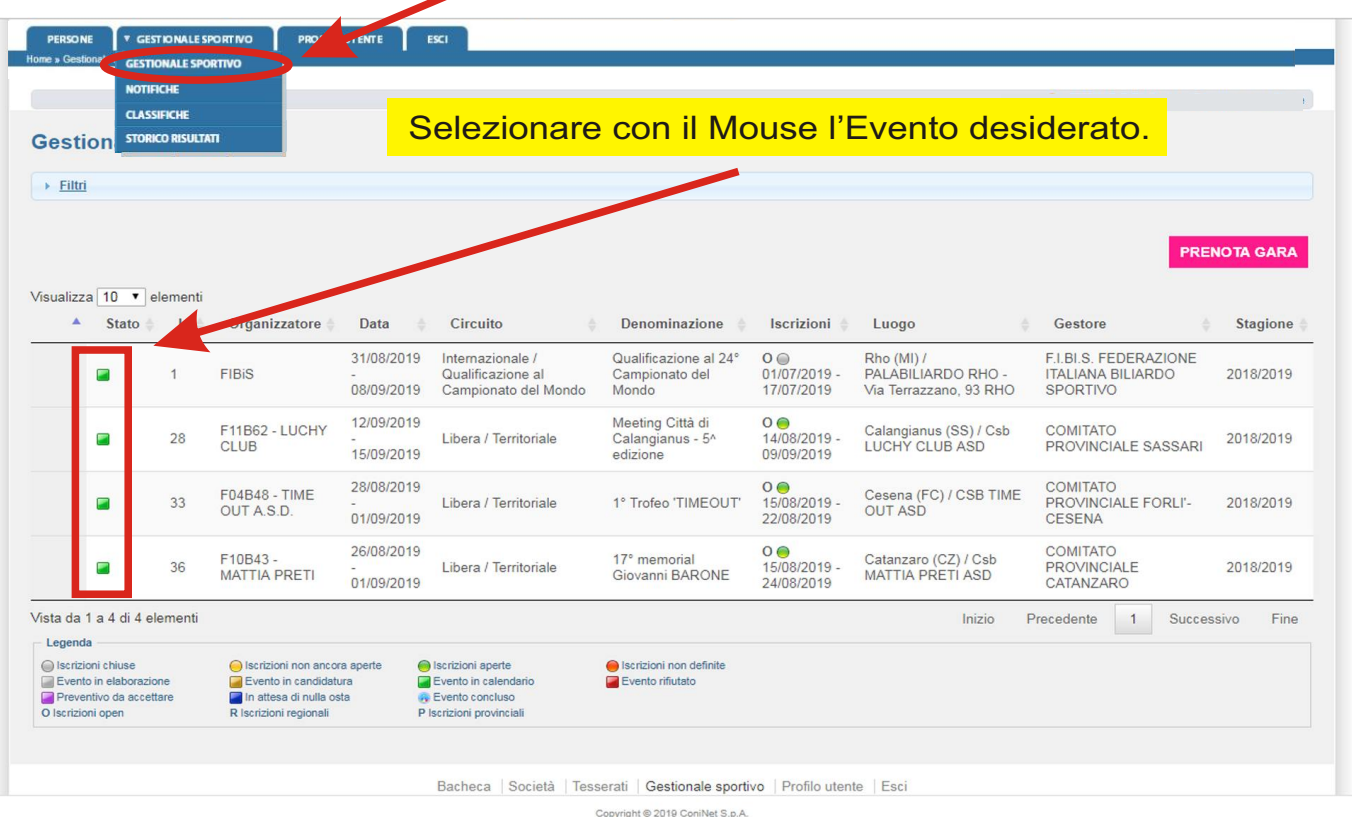

#### ATTENZIONE: per visualizzare la Classifica, l'Evento deve essere stato preventivamente chiuso dal Direttore di Gara.

Negli Eventi in corso la Classifica non è visualizzabile

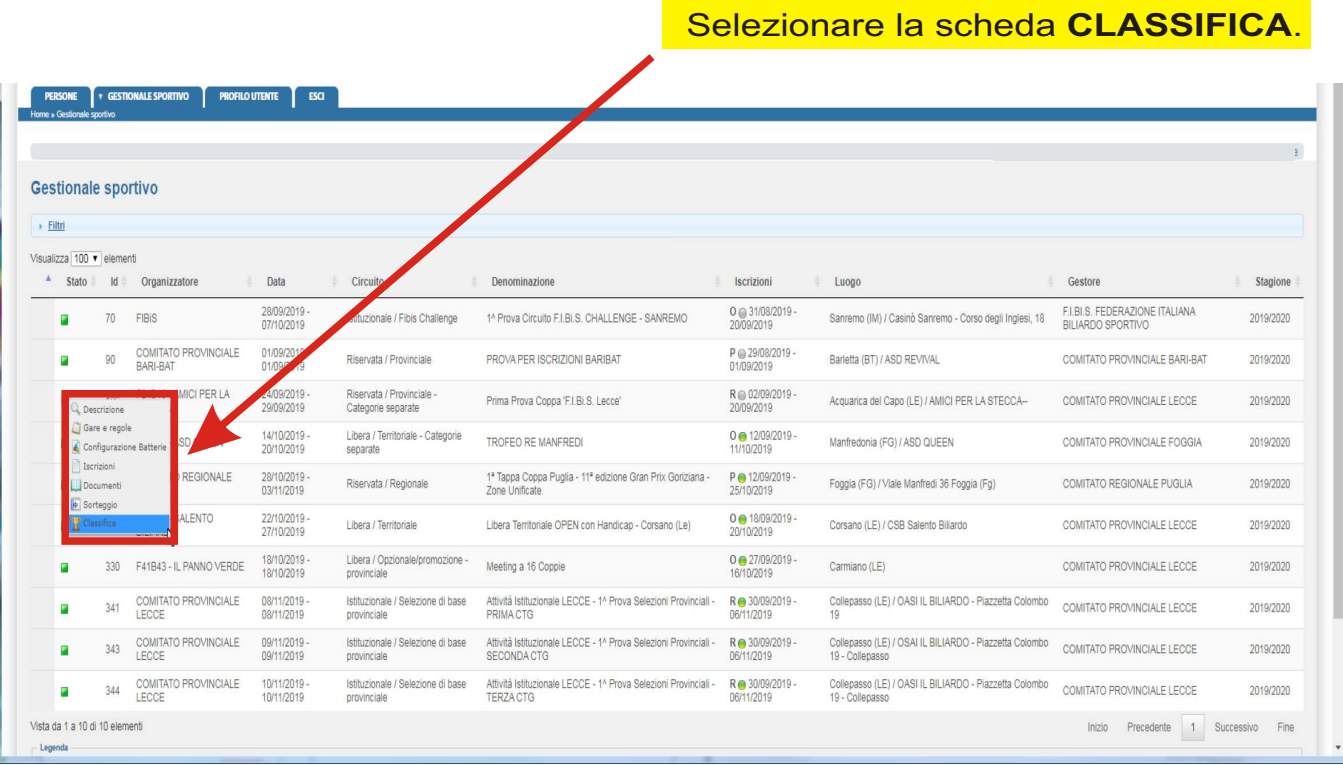

Tav.: 37

#### Versione 3.0 - Novembre: 2019

### **Classifica singolo Evento**

ACCOUNT: **C.S.B. /** Comitato Provinciale**/** Comitato Regionale

### Scheda "Gestionale Sportivo"

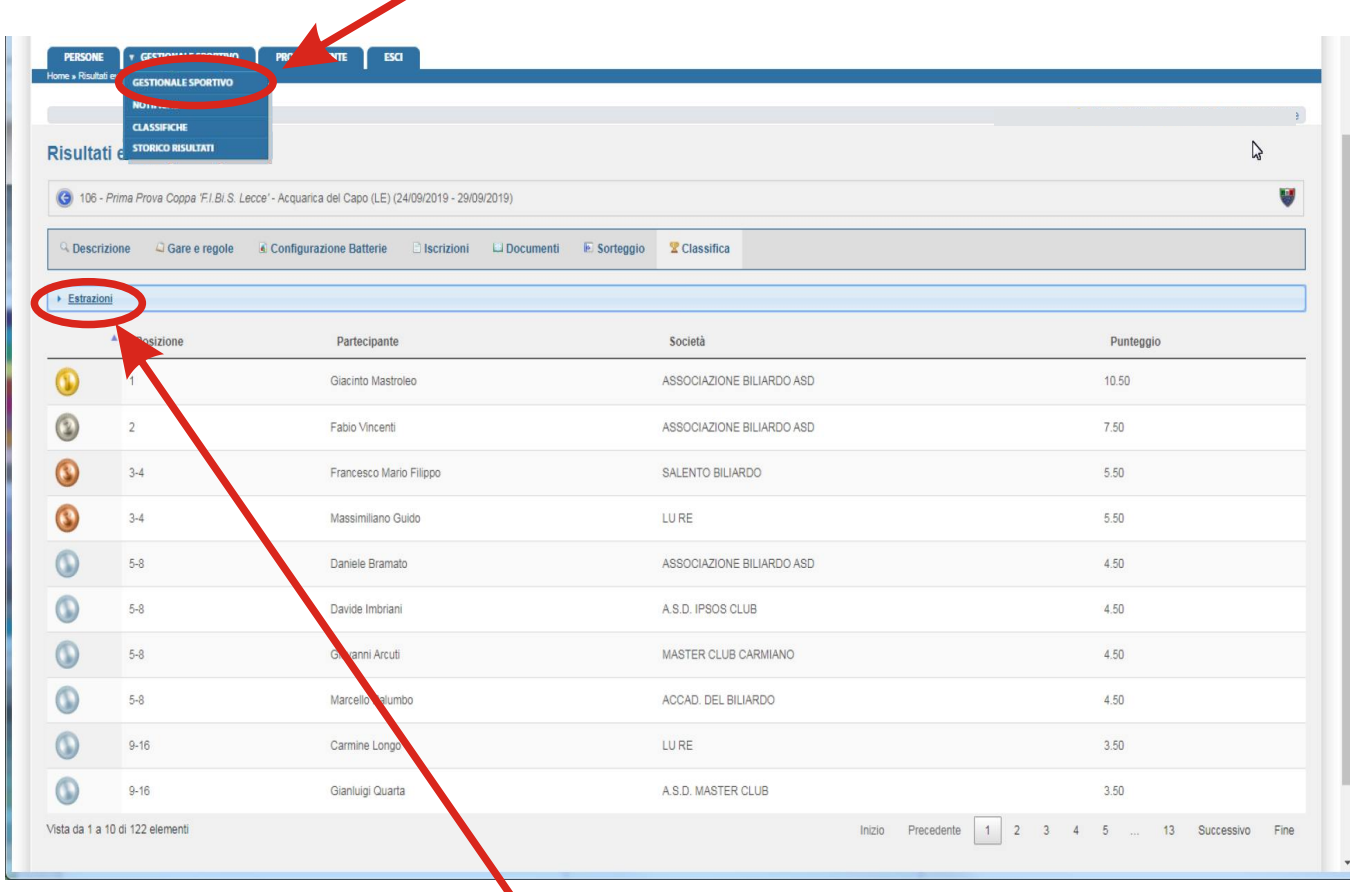

Selezionare il pulsante "Estrazioni" per salvare l'intero File della Classifica in locale, in formato Excel.

Estrazione classifica

Estrazioni

## **Classifiche**

ACCOUNT: **C.S.B. /** Comitato Provinciale**/** Comitato Regionale

### Scheda "Classifiche"

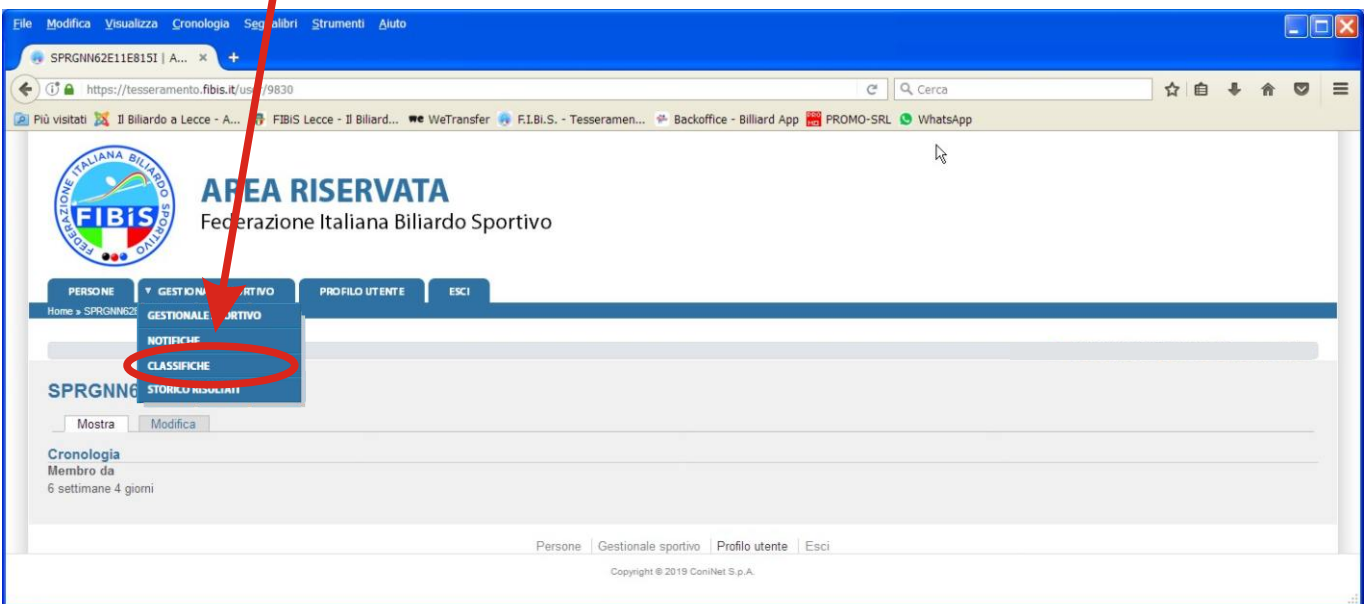

All'apertura il sistema propone per **DEFAULT**, la <mark>Classifica Generale completa</mark> di tutte le categorie.

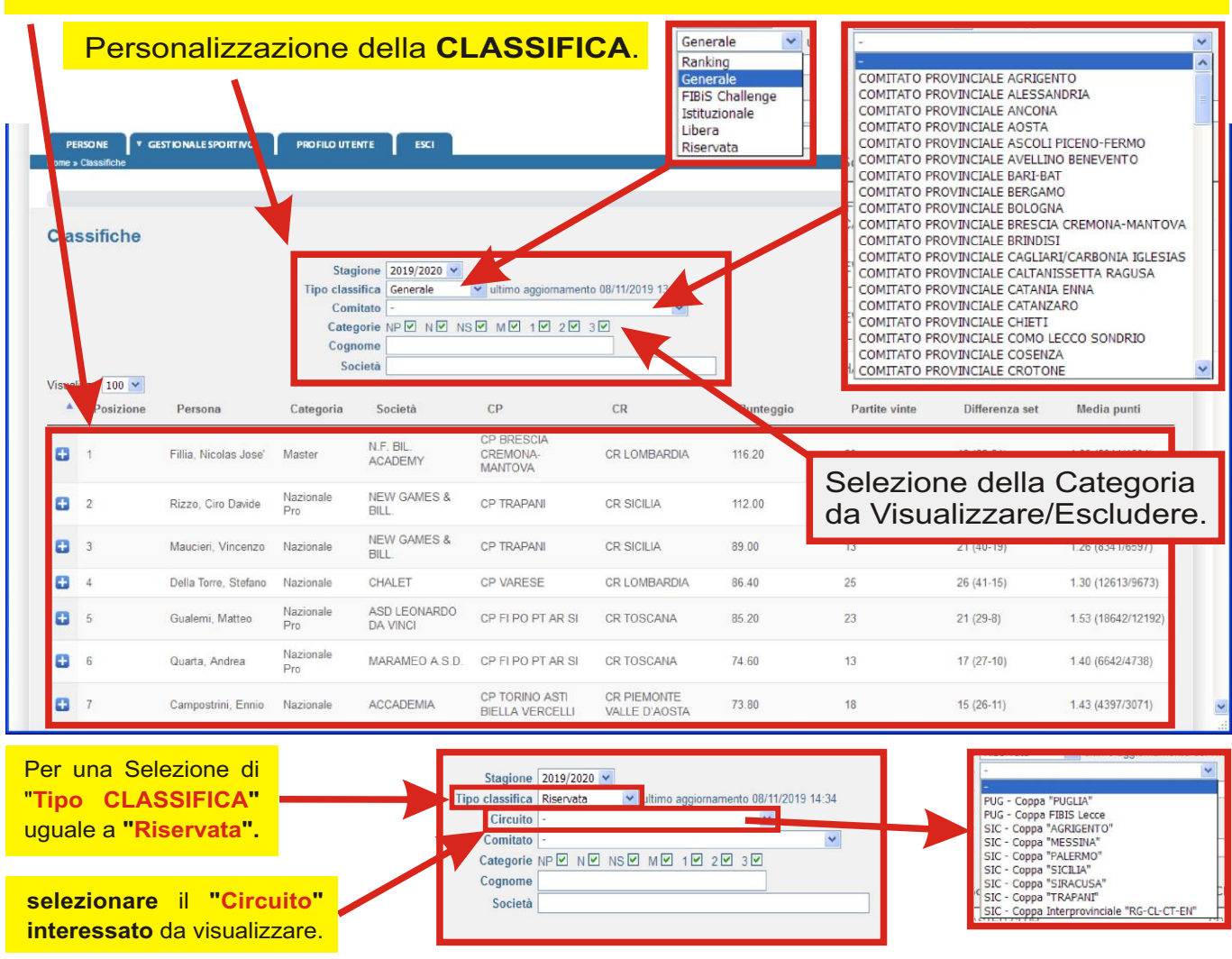

### **Sorteggio**

ACCOUNT: **Atleta /** Comitato Provinciale**/** Comitato Regionale

### Scheda "Sorteggio"

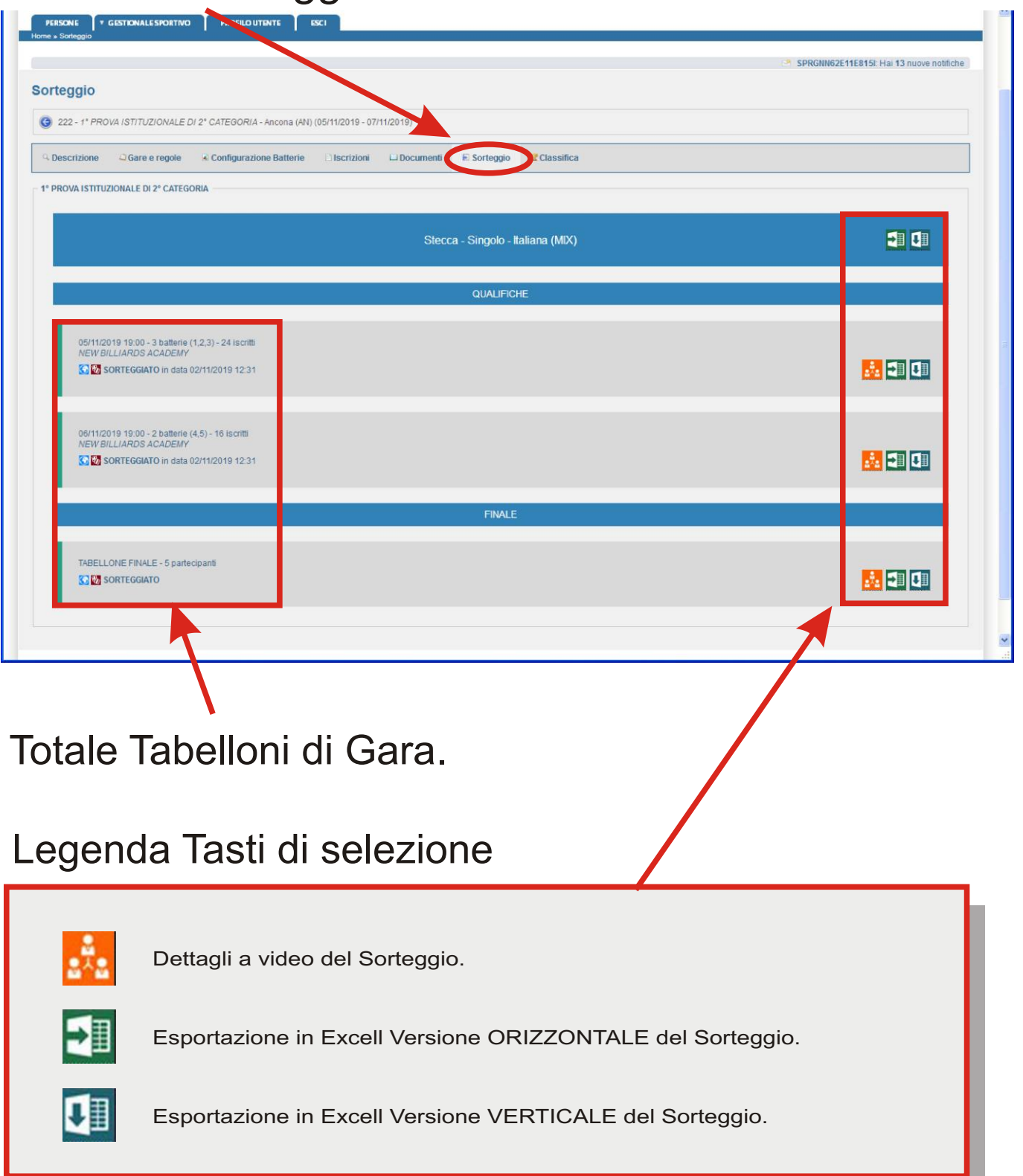